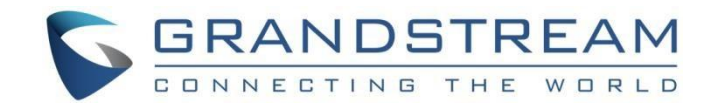

# 深圳市潮流网络技术有限公司 GXW42XX 网关技术白皮书

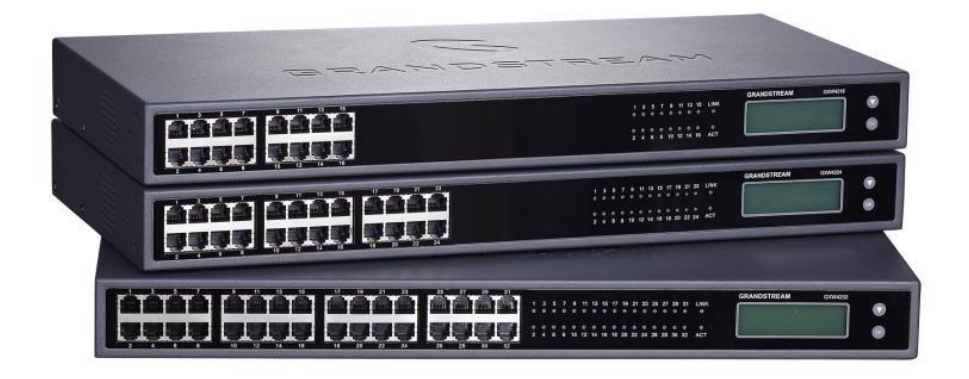

固件版本:1.0.5.30

深圳市潮流网络技术有限公司 [www.grandstream.cn](http://www.grandstream.cn/)

# 目录

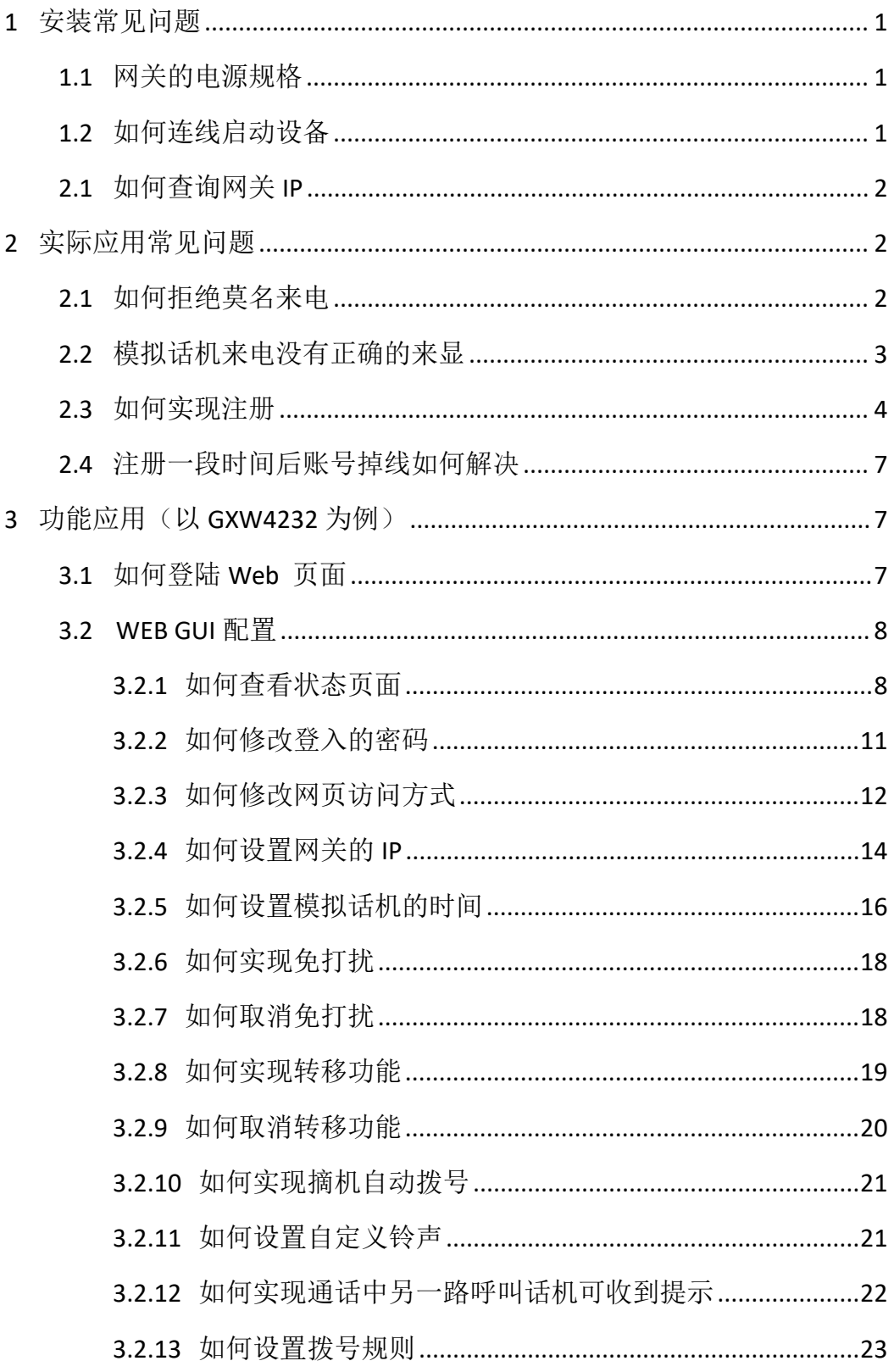

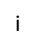

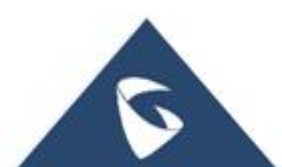

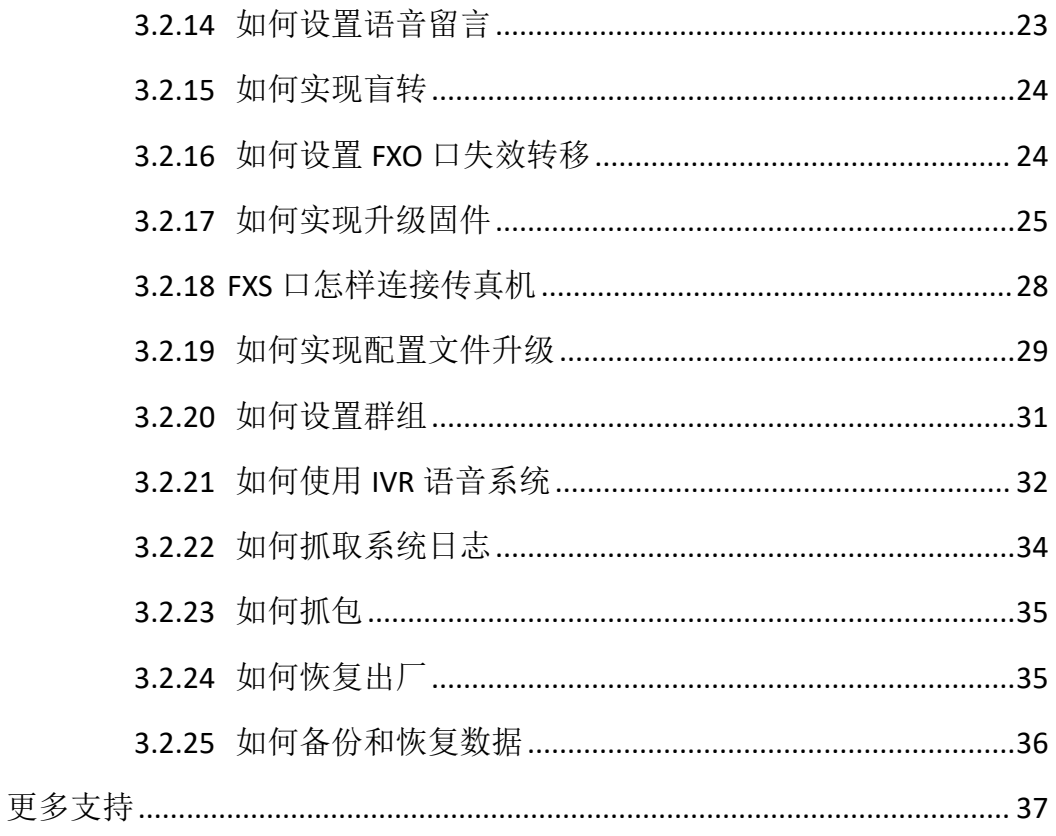

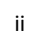

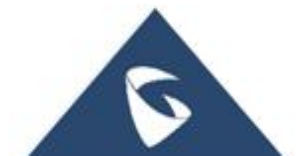

# <span id="page-3-0"></span>**1** 安装常见问题

## <span id="page-3-1"></span>1.1网关的电源规格

GXW4216/24/32/48 标配电源规格:12V/5A。

# <span id="page-3-2"></span>1.2如何连线启动设备

GXW4216/24/32/48(以 GXW4216 为例)

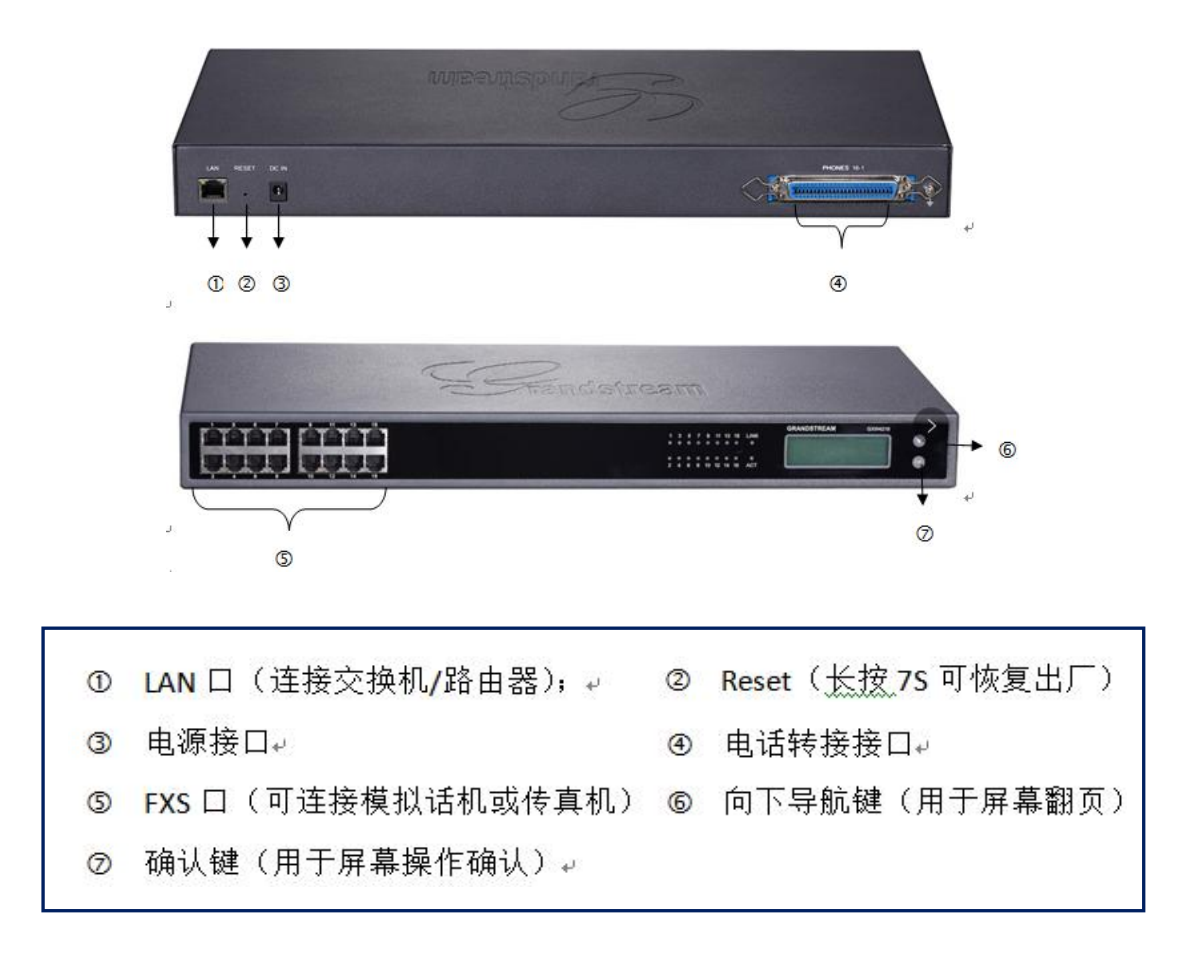

S1:用以太网线一端连接 GXW42XX 的 LAN 口,一端连接上行网络如交换机, 路由器。

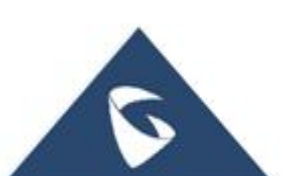

S2:接入电源,网关启动后,对应的接口 LED 灯会亮,如电源接口,网络接 口。

S3:连接模拟话机(传真机)到 FXS 口。

电话转接接口的使用

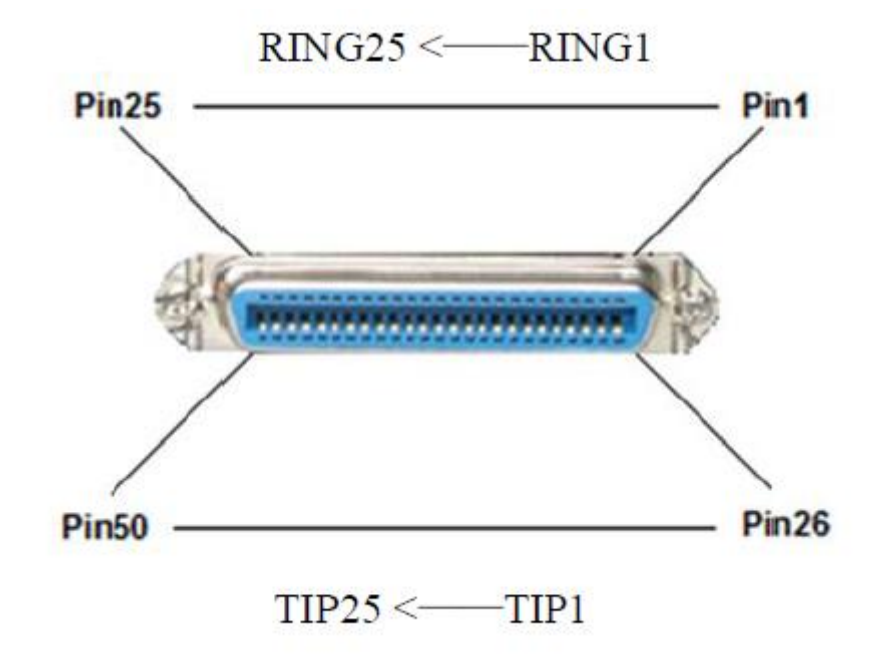

电话转接接口和 FXS 口有这一一对应的关系,模拟话机可以连接 FXS 口, 也 可以通过电话转接线连接转接接口。

### <span id="page-4-0"></span>2.1如何查询网关 IP

方法 1: 网关网口连接网络, 模拟话机连接网关 FXS 口, 模拟电话上输入 "\*\*\*\*\*", 此时可以获取网关的 IP。

方法 2: 在 LCD 屏幕上查看 IP。

## <span id="page-4-1"></span>**2** 实际应用常见问题

## <span id="page-4-2"></span>2.1如何拒绝莫名来电

● 场景: 同一服务器下 A 话机处于闲置状态, 但 B 话机收到 A 的来电, B 话机摘机后提示音嘟嘟。

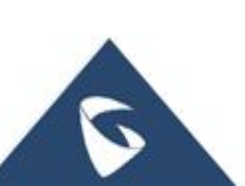

> 解决方式: 由路径: Web 页面---→模板-→安全设置, 找到如下界面。设 置 检查来电 INVITE 的 SIP 用户 ID 为 "是";设置验证来电 INVITE 为 "是";设 置只接受从 SIP 服务器传来的 SIP 消息设置为"是",点击"保存并应用"。

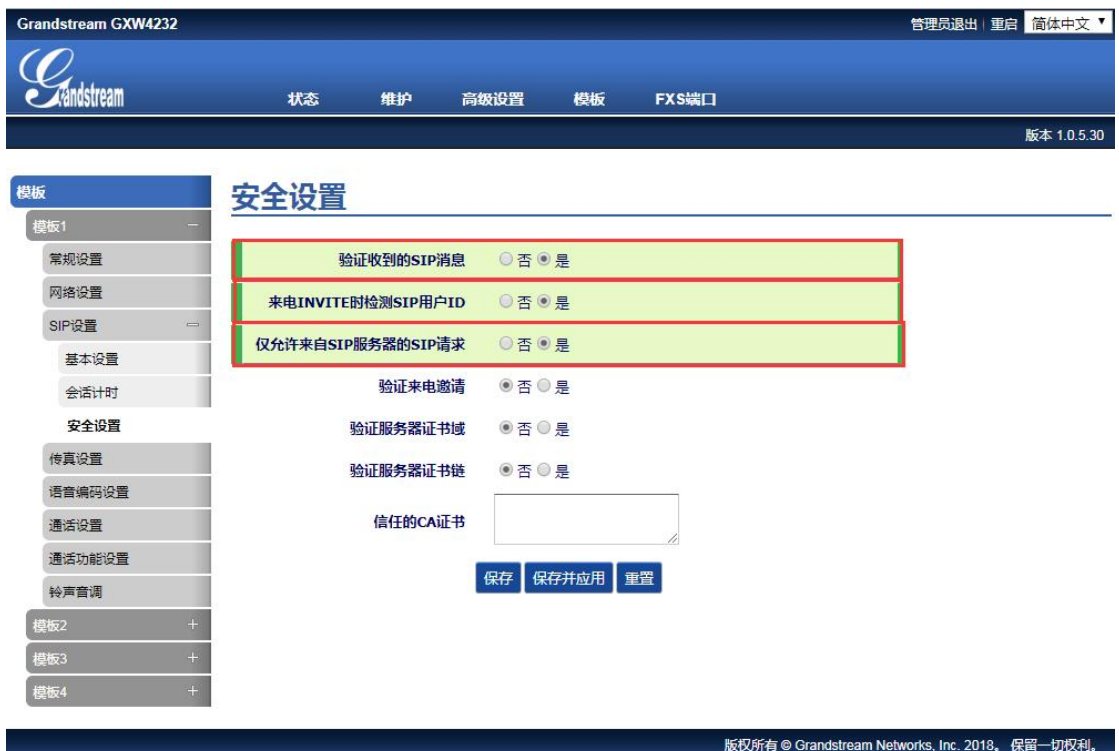

## <span id="page-5-0"></span>2.2模拟话机来电没有正确的来显

话机可以接收到来电,但无来电显示或者来电显示不正常,此时需要查看网 关上的来显机制。

由路径: Web 页面--→模板-→语音编码设置,找到如下界面。在"来电显示 机制"处选择与 SIP 服务器及运营商线路一致的显示机制。

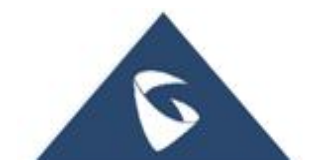

模拟信号线路配置

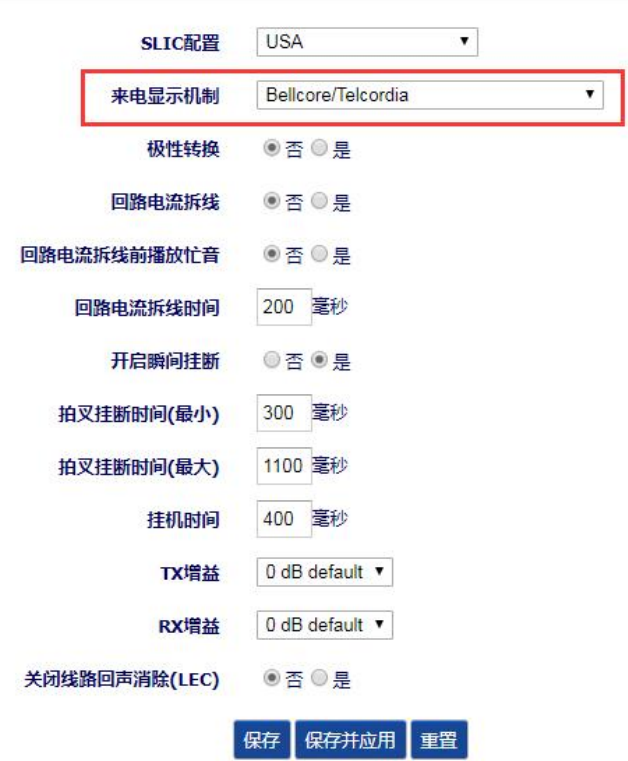

## <span id="page-6-0"></span>2.3如何实现注册

前提:网关与 SIP Server 在同一局域网,网关与 SIP Server 能互相 ping 通, SIP 服务器的 SIP 端口为 5060, 若 SIP 端口不是 5060, 则 SIP 服务器处需要填写 IP+端口(如:192.168.94.48:5080)

S1: Web 页面--→模板-→常规设置,找到如下设置页面。启用模板选择"是", SIP 服务器填写 SIP Server 的 IP, 点击"保存并应用"。

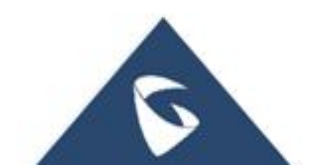

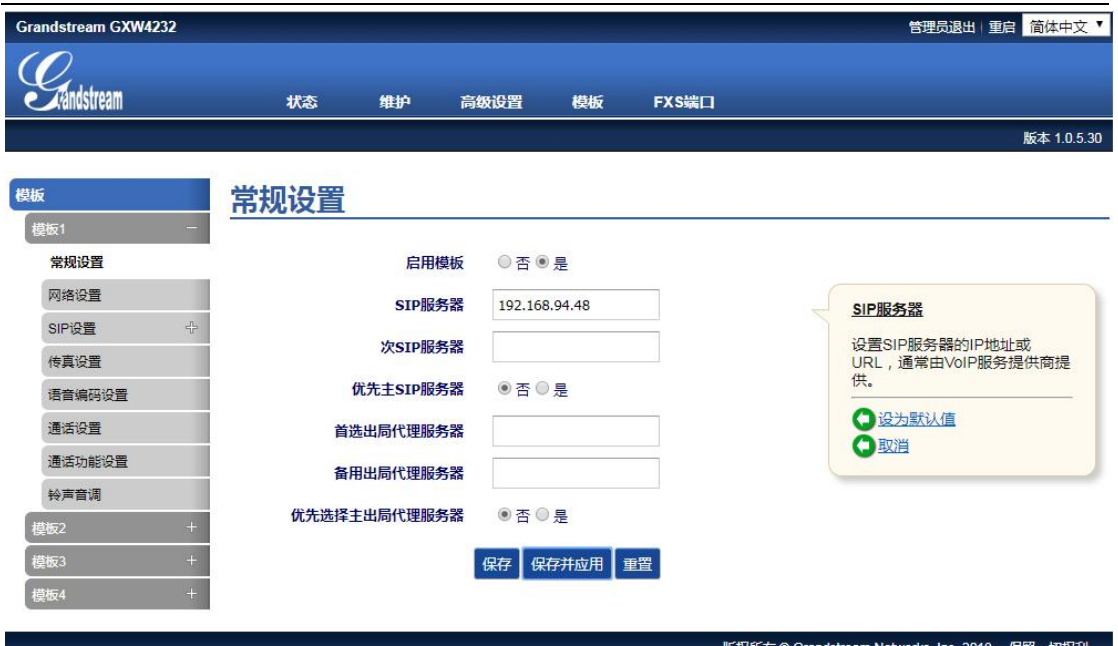

S2: Web 页面--→模板-→SIP 设置-→常规设置, 找到如下设置页面。设置 SIP 注册状态为"是"(默认为是),点击"保存并应用"。

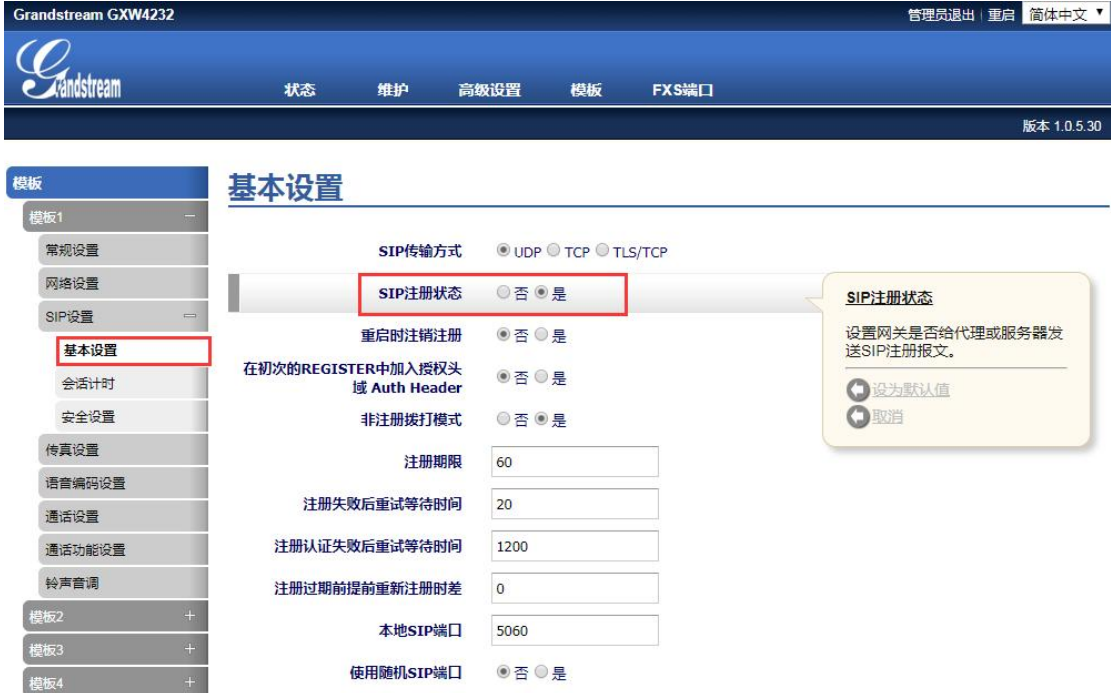

S3: Web 页面--→FXS 端口-→端口设置, 找到如下设置页面。如图, SIP 用 户 ID、认证 ID、密码的参数填写需要与 SIP Server 上的一一对应,模板 ID 选择 对应的模板,启用端口选择"是",点击"保存并应用"。

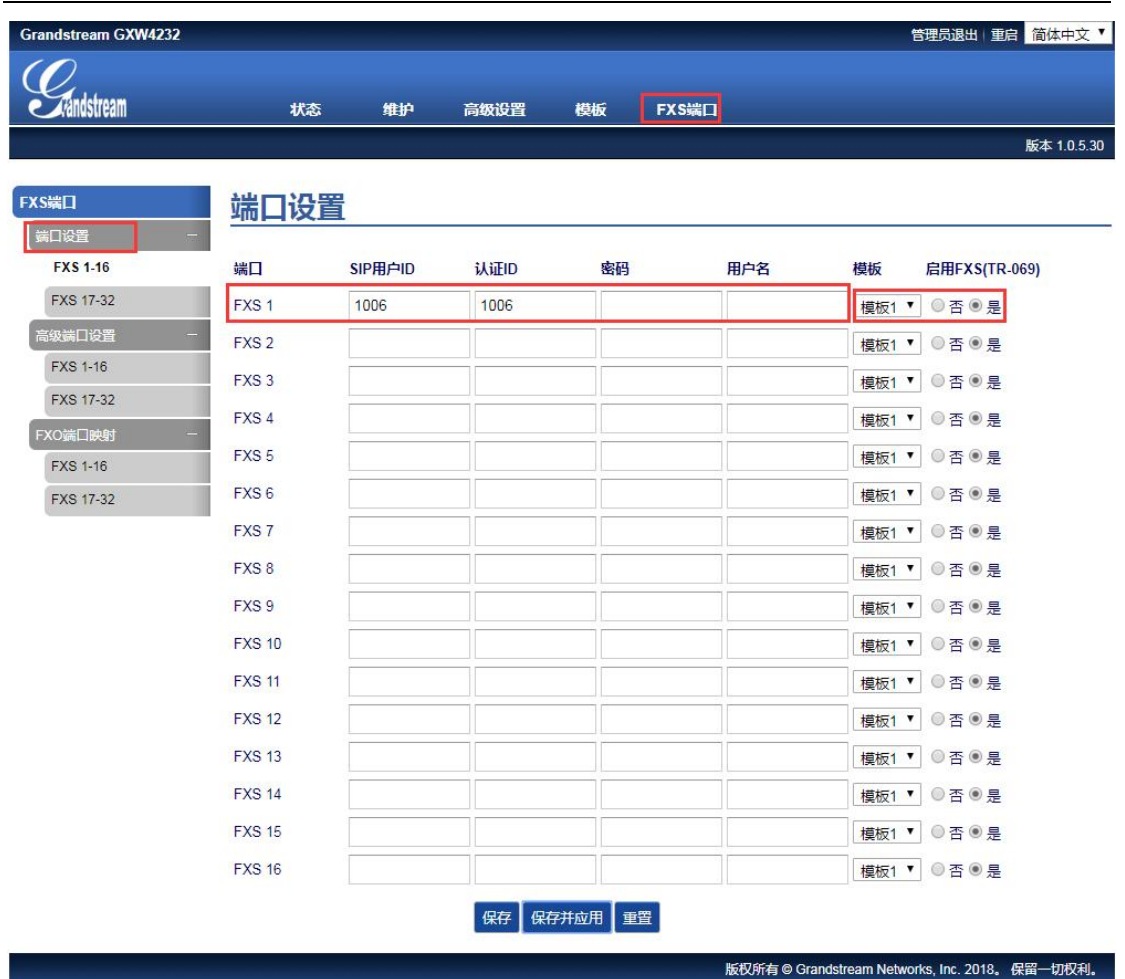

S5: Web 页面--→状态-→端口状态,找到如下设置页面。查看端口的注册状 态,如下图,显示已注册。

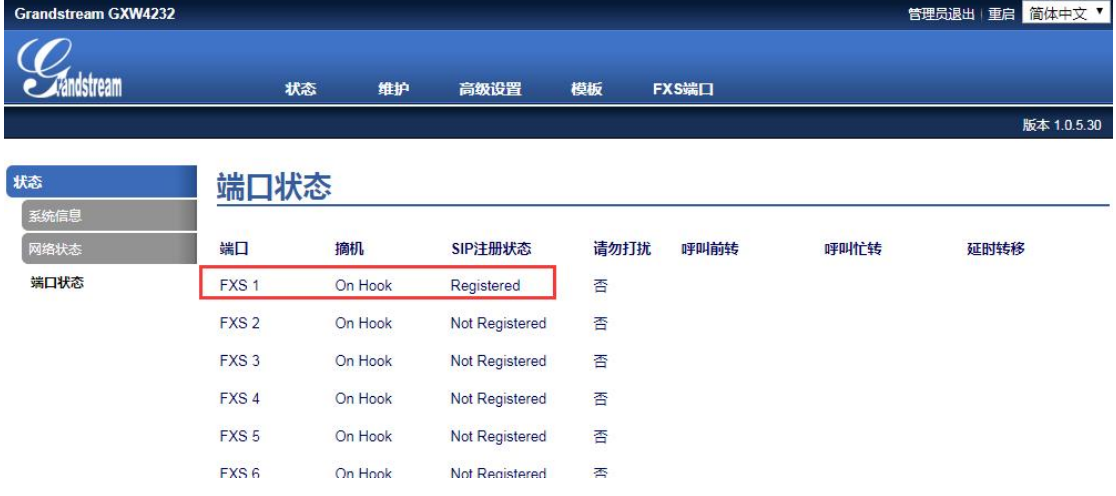

**<**注**>**:当网关与 SIP Server 不在同一局域网且 SIP Server 具备公网环境时, 网关注册的步骤相同,但需要修改 NAT 穿透为"保持激活",具体设置路径为 Web 页面--→模板-→网络设置,可找到如下页面。修改后,点击"保存并应用"。

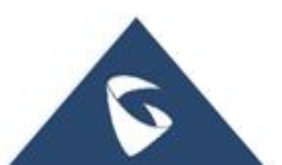

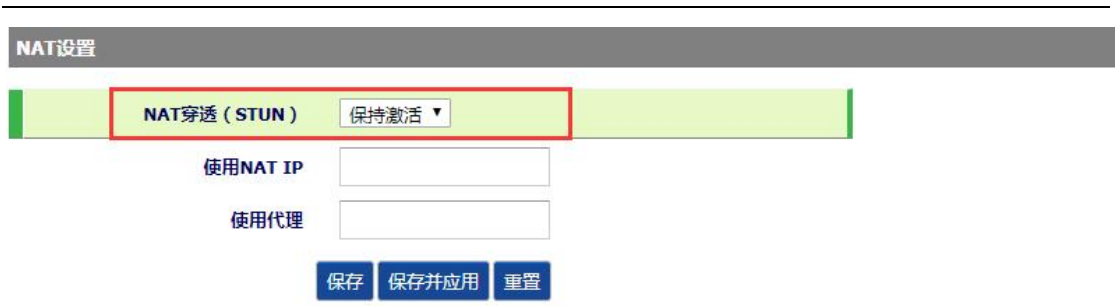

## <span id="page-9-0"></span>2.4注册一段时间后账号掉线如何解决

Web 页面--→状态-→端口状态, 找到如下设置页面。注册有效期默认为 60 分钟,修改为 1 分钟; 随机 SIP 端口开启。点击"保存并应用"。

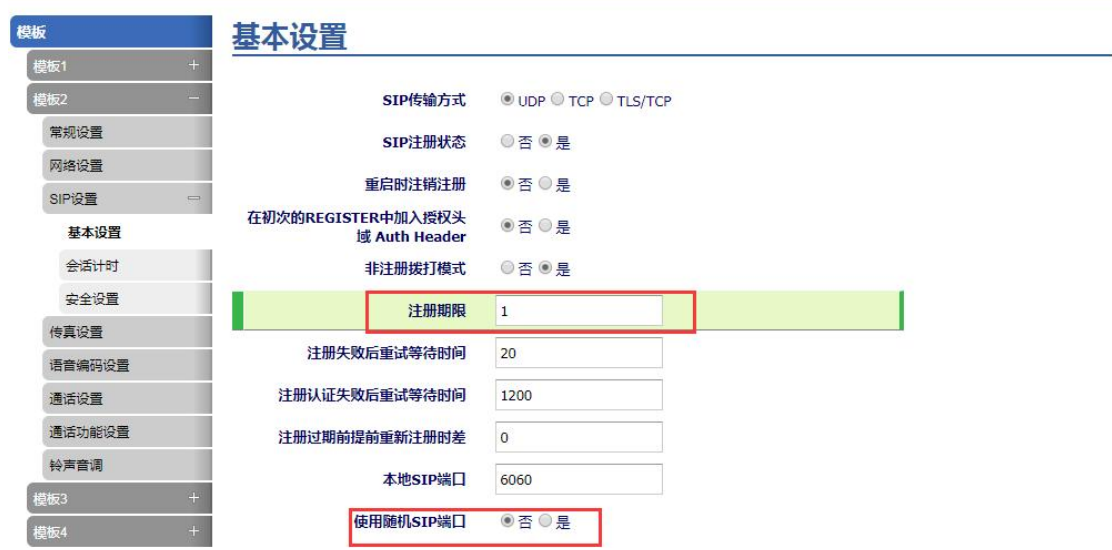

# <span id="page-9-1"></span>**3** 功能应用(以 **GXW4232** 为例)

## <span id="page-9-2"></span>3.1如何登陆 Web 页面

电脑与网关在同一网段,浏览器上输入网关 IP, 如; 192.168.94.53, 会看到 如下界面。默认登入密码是 admin。

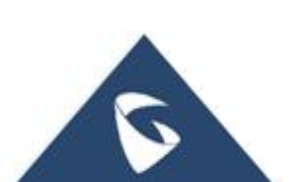

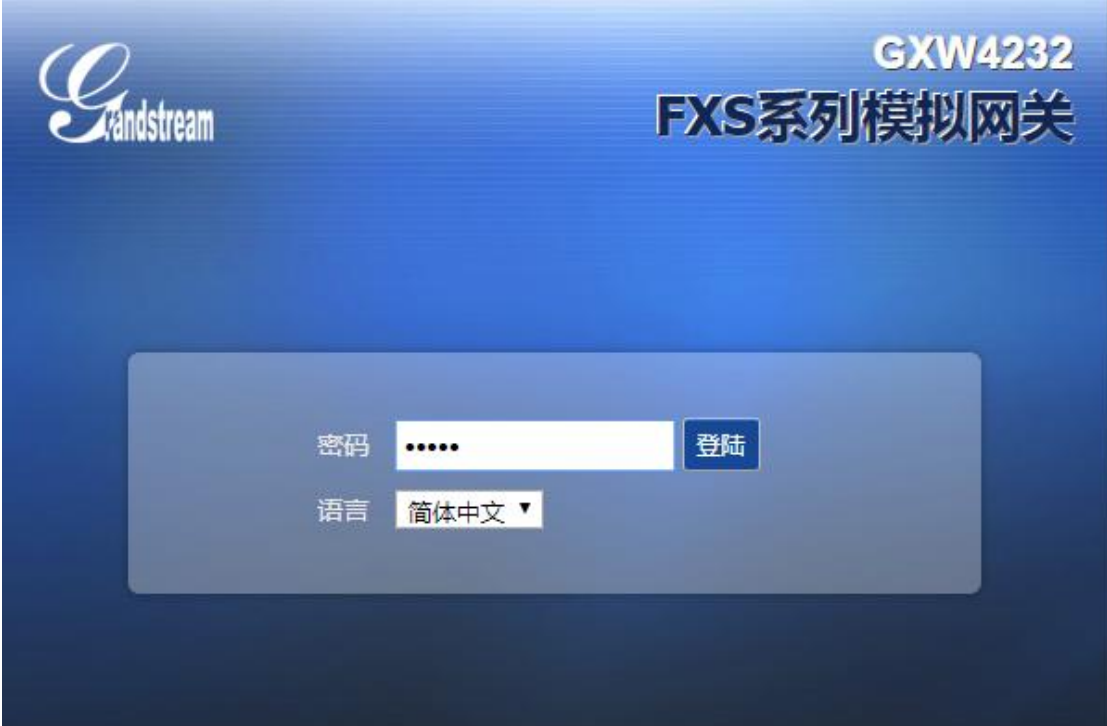

# <span id="page-10-0"></span>3.2WEB GUI 配置

<span id="page-10-1"></span>网关 Web 页面主要分为四项,即状态,维护、高级设置、模板和 FXS 口。

### **3.2.1** 如何查看状态页面

登录设备 Web 页面后, 首先可以看到状态页面。 S1:点击"系统信息"可以查看设备的软件版本,如下图,软件版本为 1.0.5.16

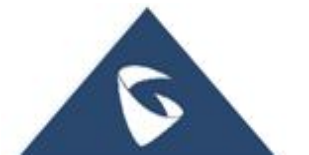

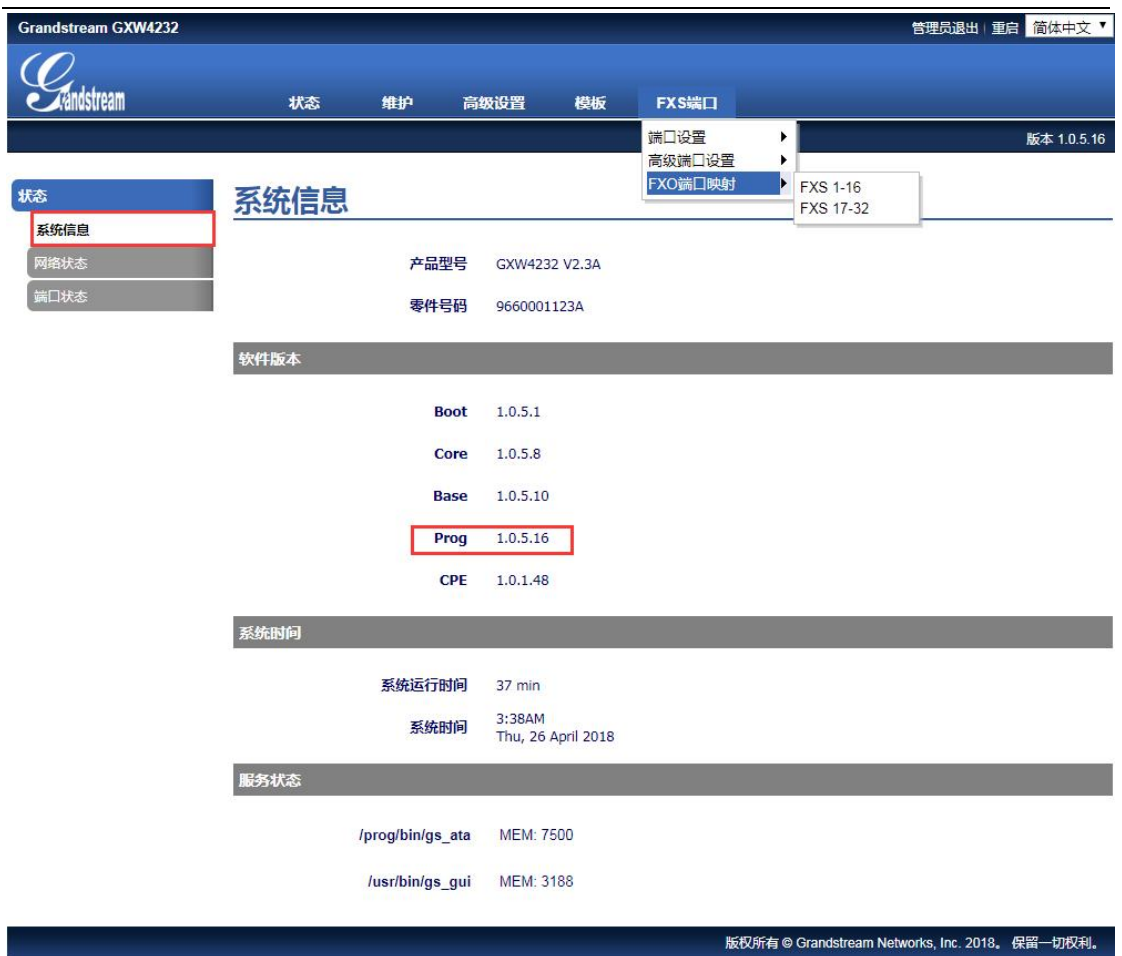

S2: 点击"网络状态",可以查看设备的 MAC 地址、设备的 IP 地址等网络 相关的信息。

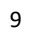

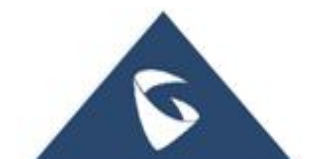

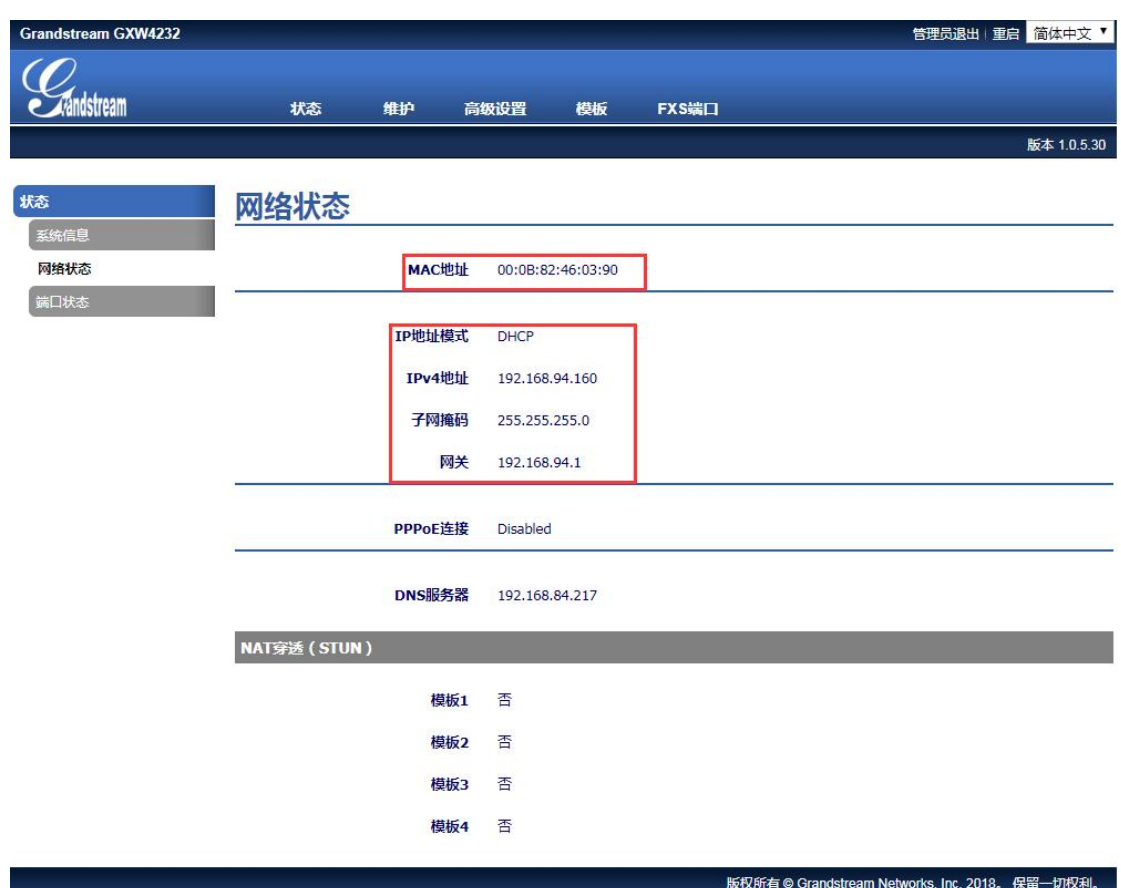

S3: 点击"端口状态",可以查看每个 FXS 端口的注册状态, 摘机, 免打扰, 转移等状态。

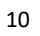

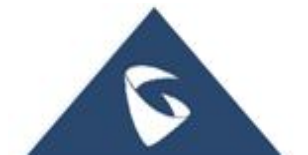

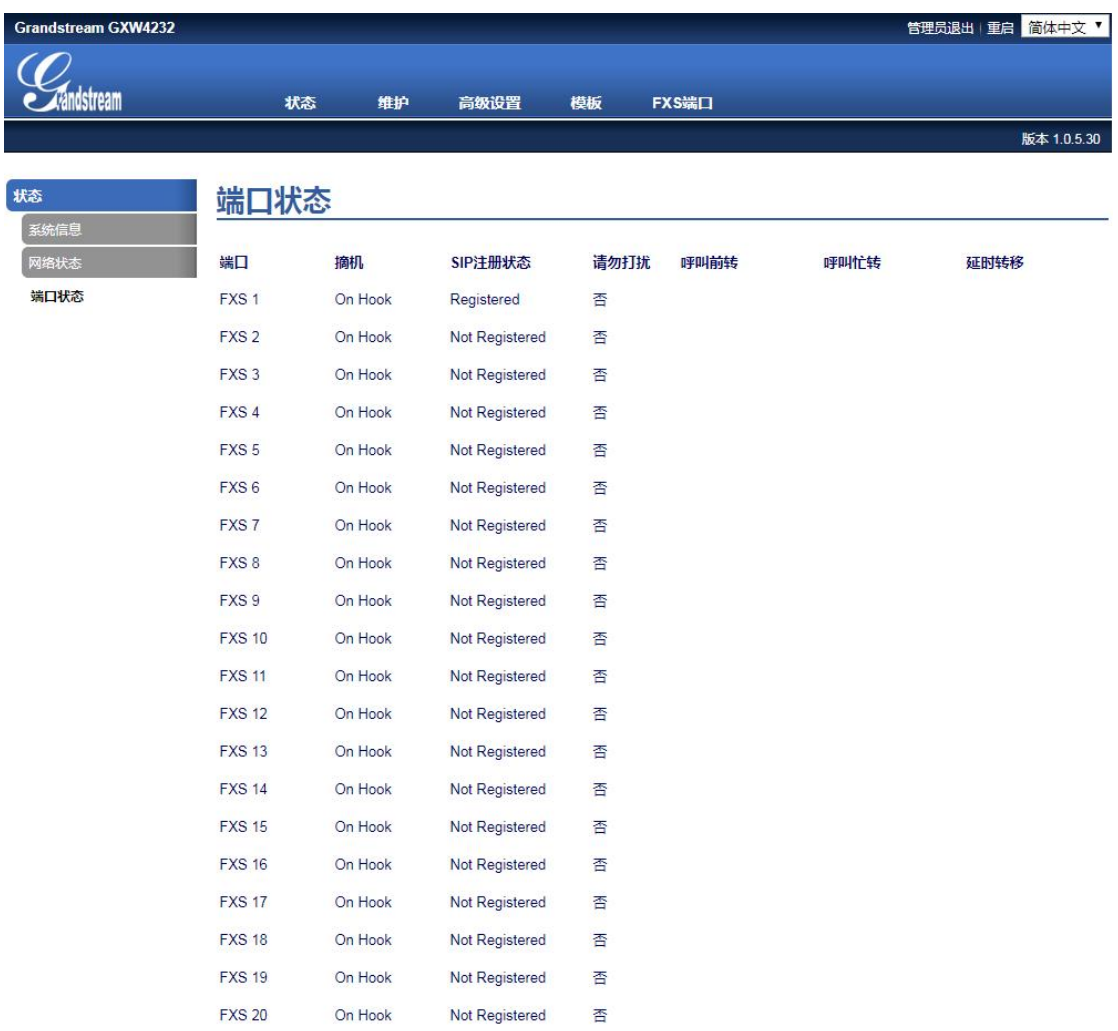

## <span id="page-13-0"></span>**3.2.2** 如何修改登入的密码

由路径: Web 页面--→维护--→网络连接, 找到如下界面。在管理员密码、 处,修改新密码点击"保存并应用",即可实现密码修改。

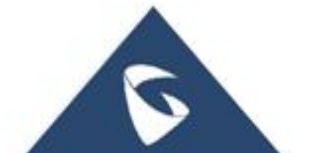

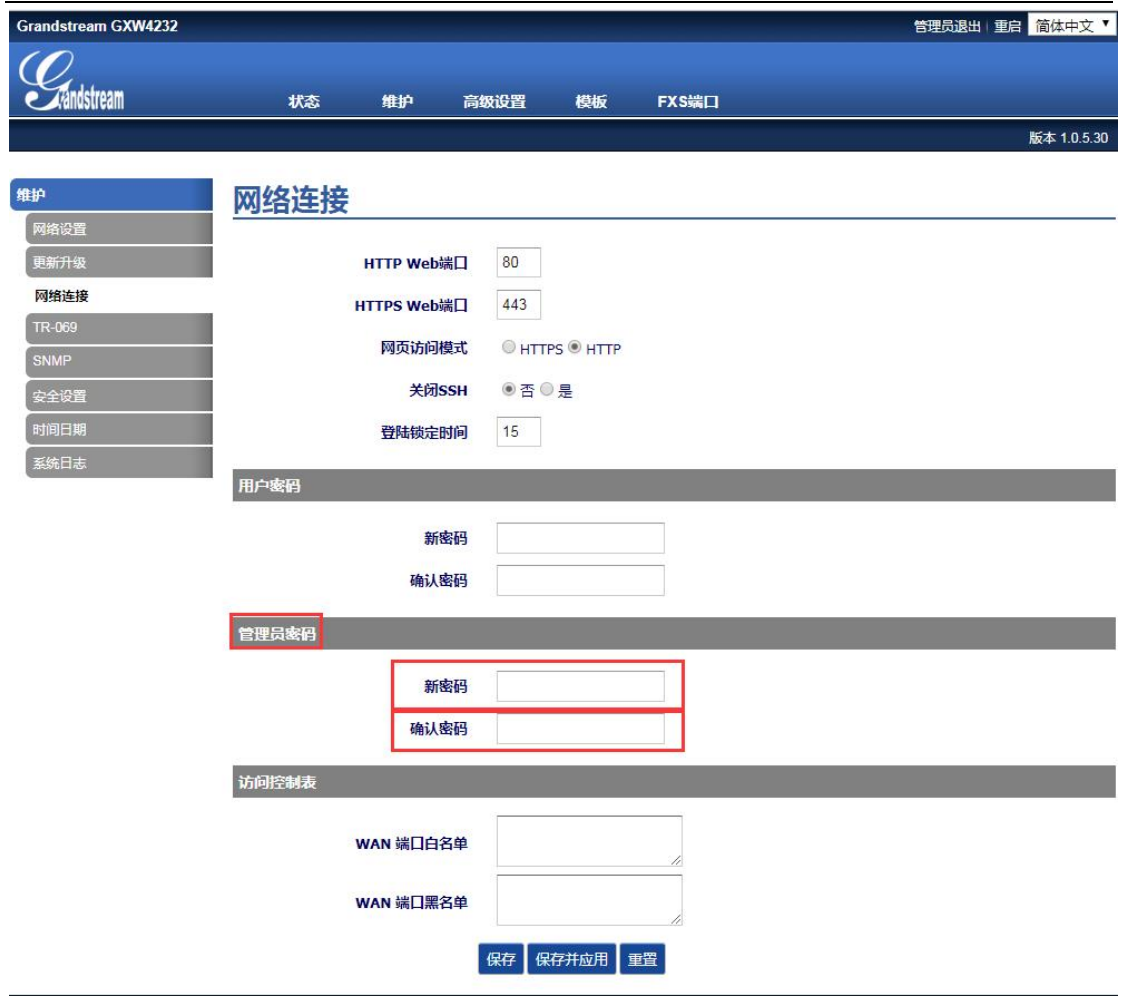

## <span id="page-14-0"></span>**3.2.3** 如何修改网页访问方式

S1: Web 页面--→维护--→网络连接, 找到如下界面。潮流网关默认 Web 访问方式是 Http,可以根据自己需求修改登入方式及端口,如修改网页登入方式 为 Https, 点击"保存并应用"。

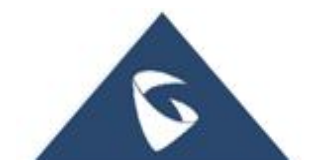

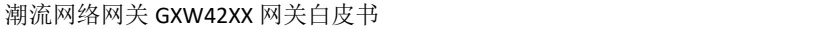

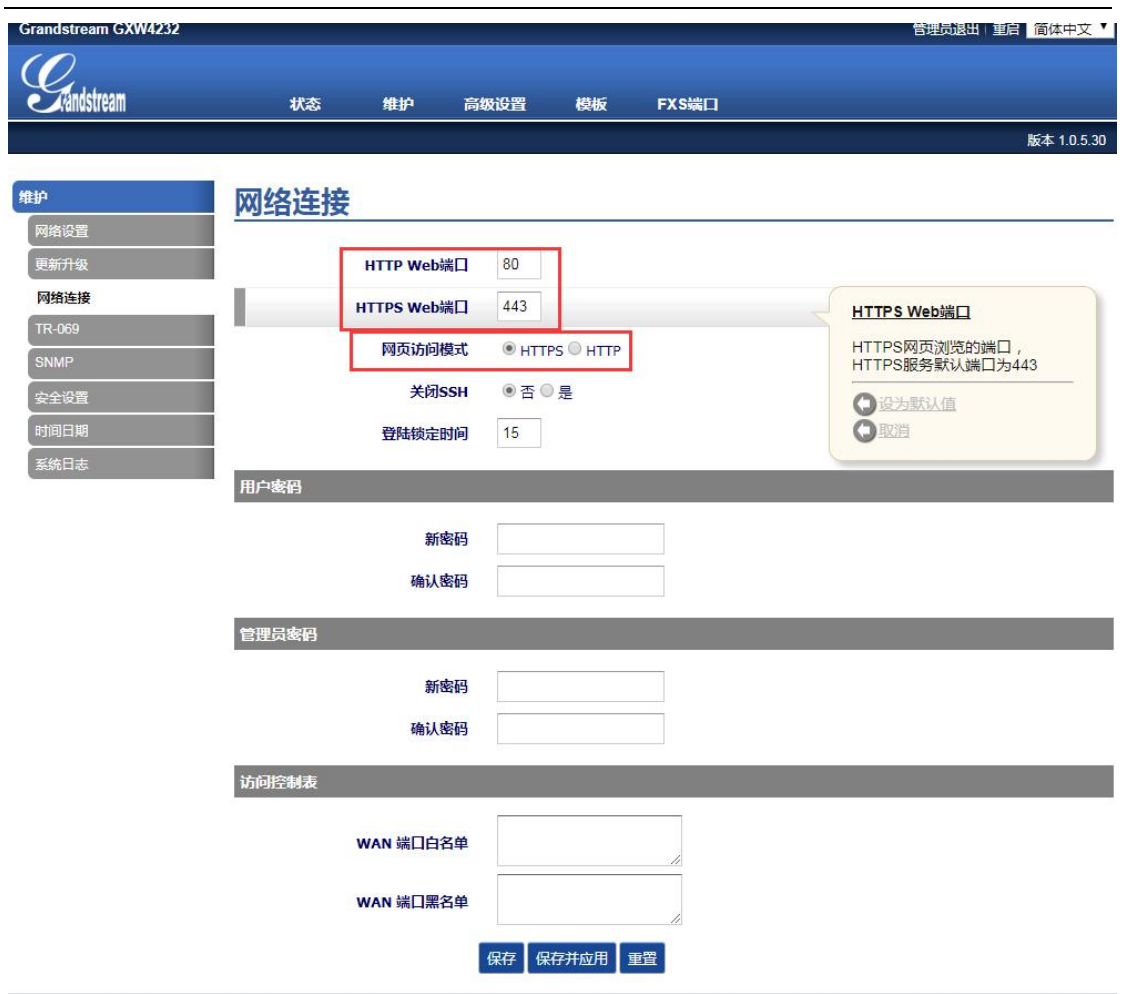

S2: 浏览器里输入 https://网关 IP: 443, 可以看到如下图界面, 点击"高级" 可以访问到网关的登入界面。

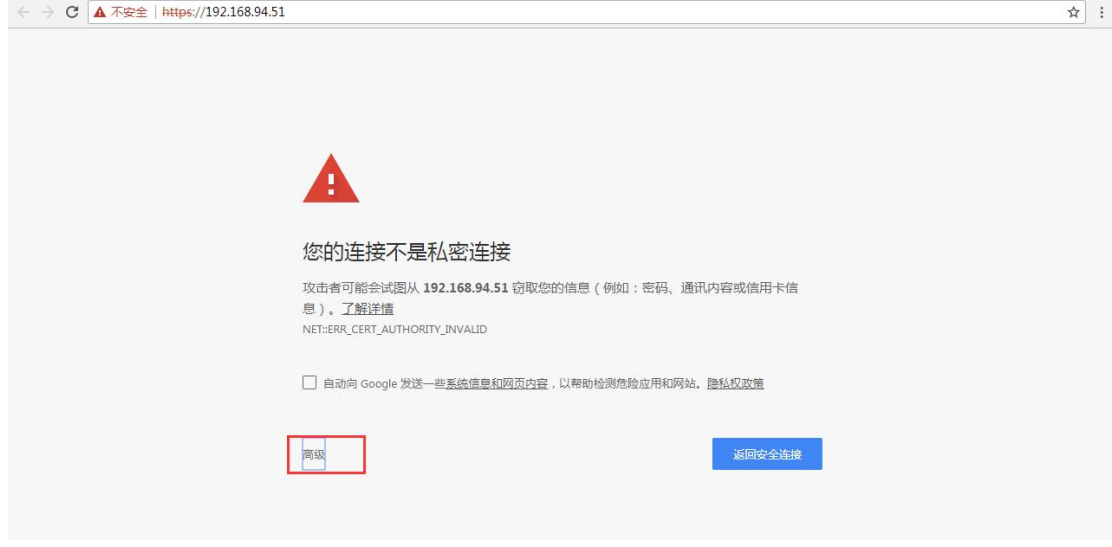

 $\tilde{\bm{z}}$ 

### <span id="page-16-0"></span>**3.2.4** 如何设置网关的 **IP**

S1: Web 页面--→维护--→网络设置, 找到网络设置页面。网关获取 IP 地址 有三种方式,即 DHCP(动态),PPPOE,静态。最常用的是 DHCP 和静态这两种 方式,如下图。

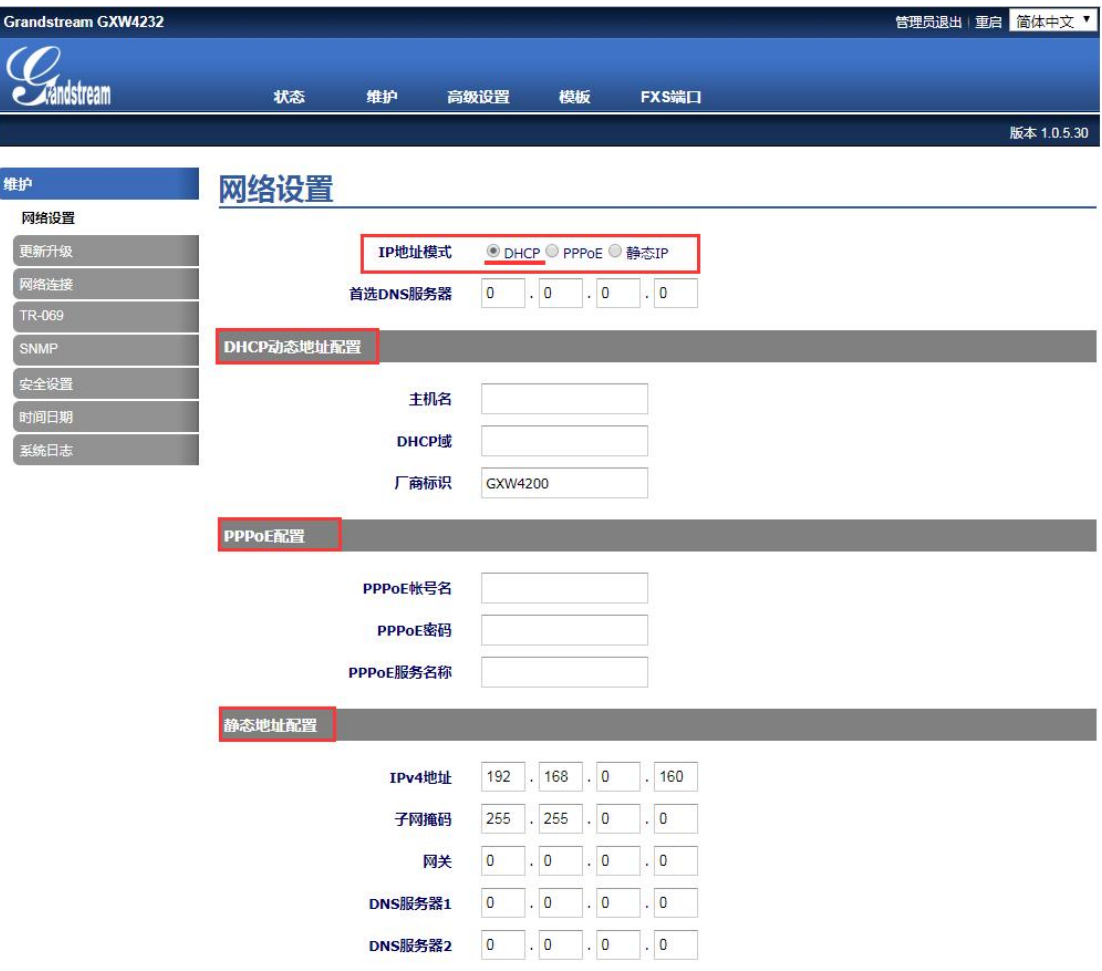

- DHCP 方式:
- 网关默认 DHCP 方式获取 IP
- 设备上电后,WAN 口接入 DHCP 网络环境中即可获取 IP 地址。

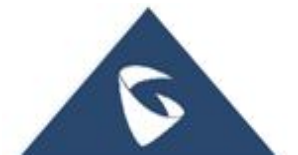

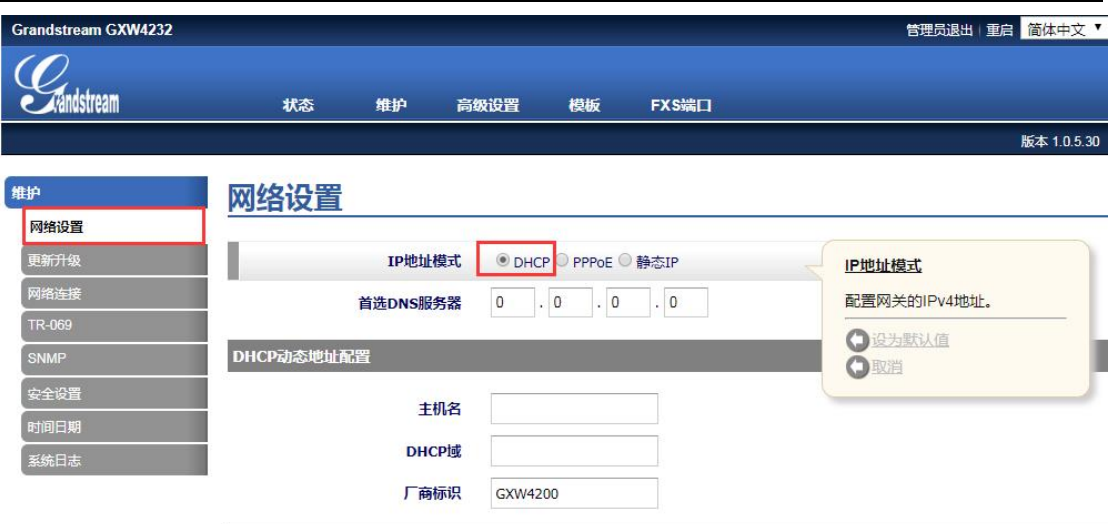

- PPPOE 方式:
- 需要具备 PPPOE 的网络环境,
- 基本设置界面,启用"PPPOE"并填入 PPPOE 的账号和密码(如图), PPPOE 服务器名称,可填可不填,具体参考服务器。
- 点击"保存并应用",点击"重启",设备重启后,会通过 PPPOE 方式 获取 IP.

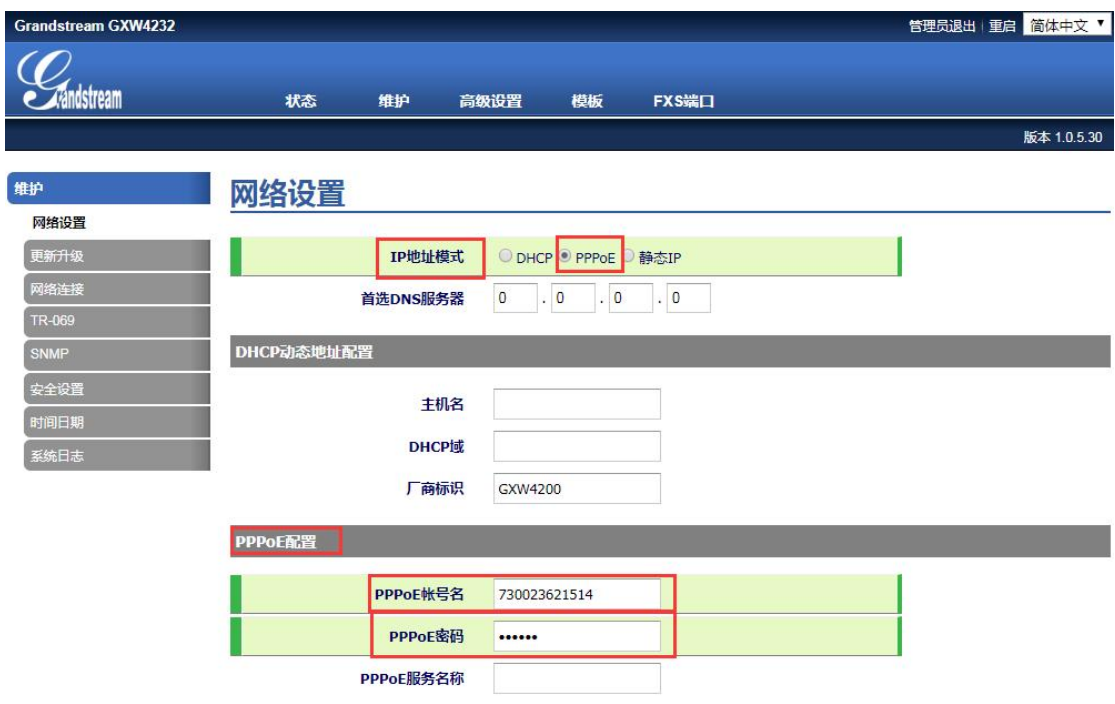

- 静态方式:
- 基本设置界面,启用"静态地址"
- 按照网关上行网络(如路由器)填写 IP 地址、子网掩码、网关地址,

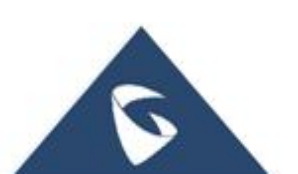

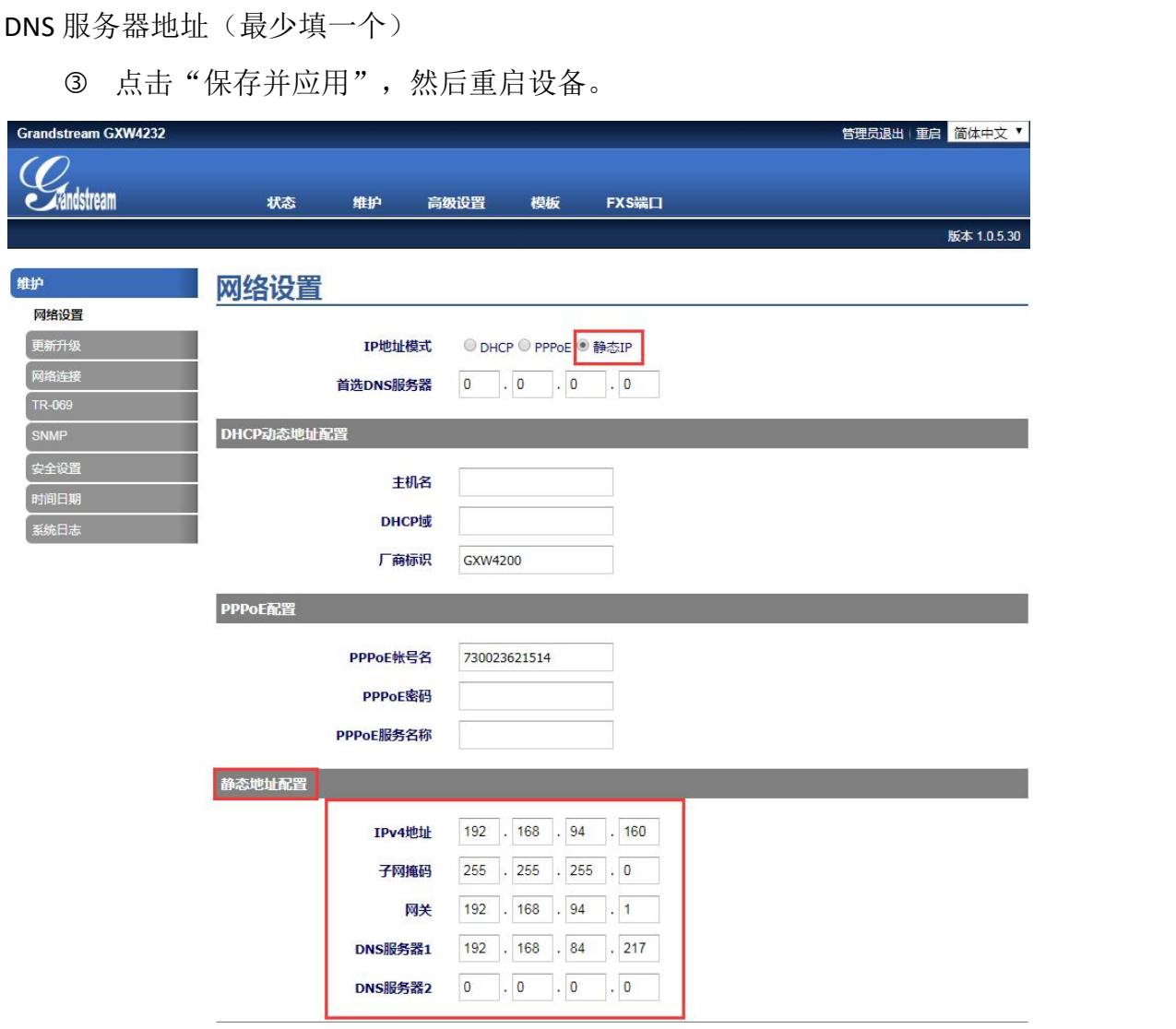

### <span id="page-18-0"></span>**3.2.5** 如何设置模拟话机的时间

由路径: Web 页面---→维护-→时间日期, 找到如下设置页面。网关设置时间 日期的方式有三种,如下:

其一是根据自定义规则,设置自定义时区;在"时区"处选择自定义时区, 在自定义时区处根据语法规则(可查看用户手册查看语法规则)填写时区,点击 "保存并应用",重启。

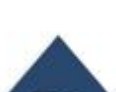

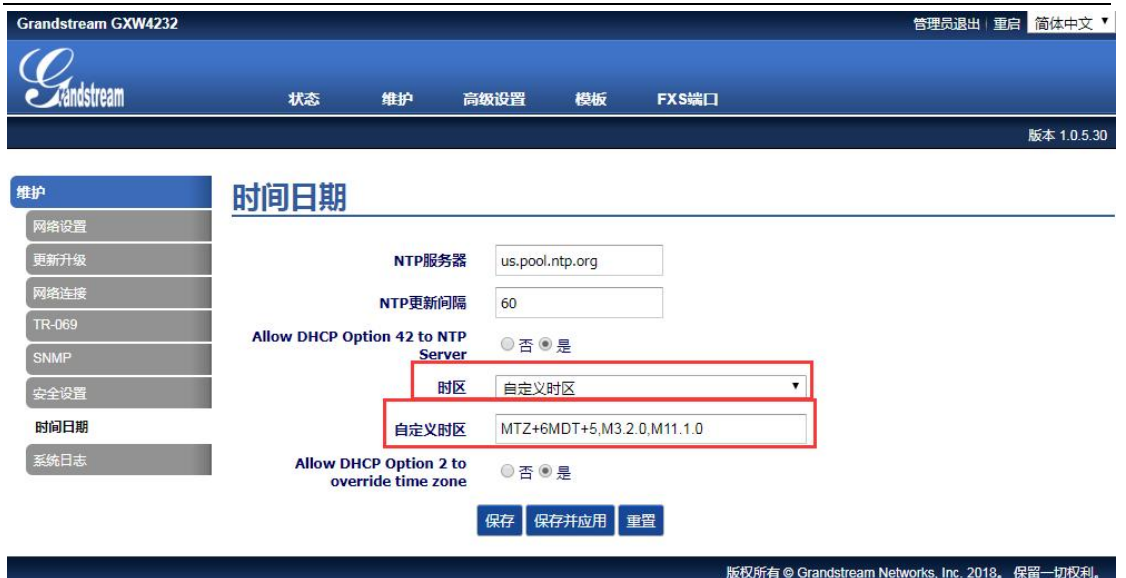

其二是通过 NTP 服务器来设置, Allow DHCP Option 42 to NTP Server 设置为 "是",NTP 服务器处填写服务器的地址,点击"保存并应用",重启。

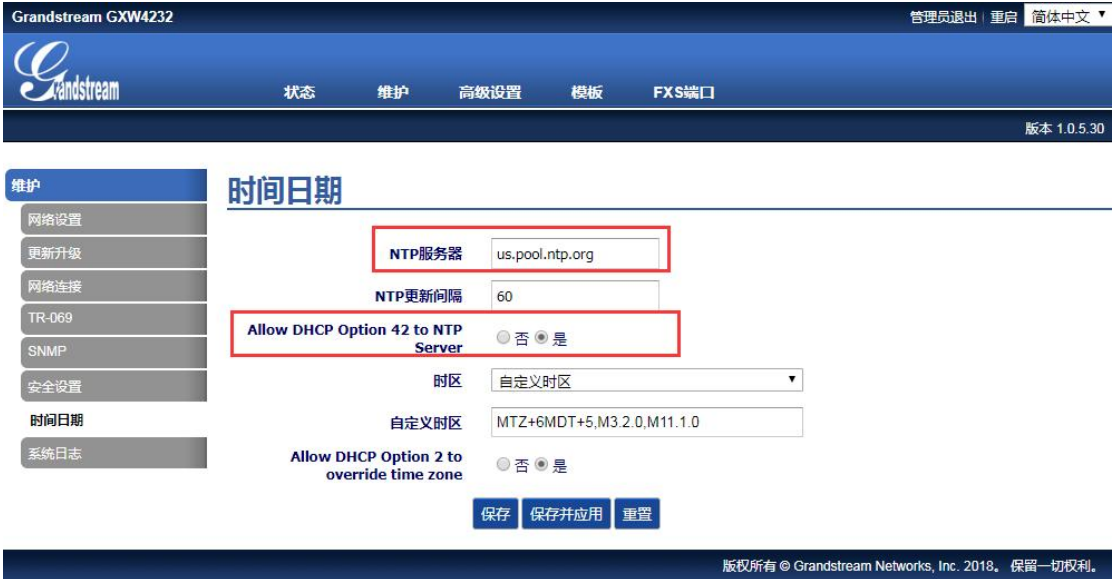

其三是直接在时区处选择相应的时区, Allow DHCP Option 2 to override time zone 设置为"是",点击"保存并应用",重启。

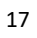

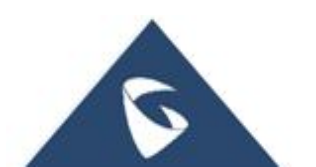

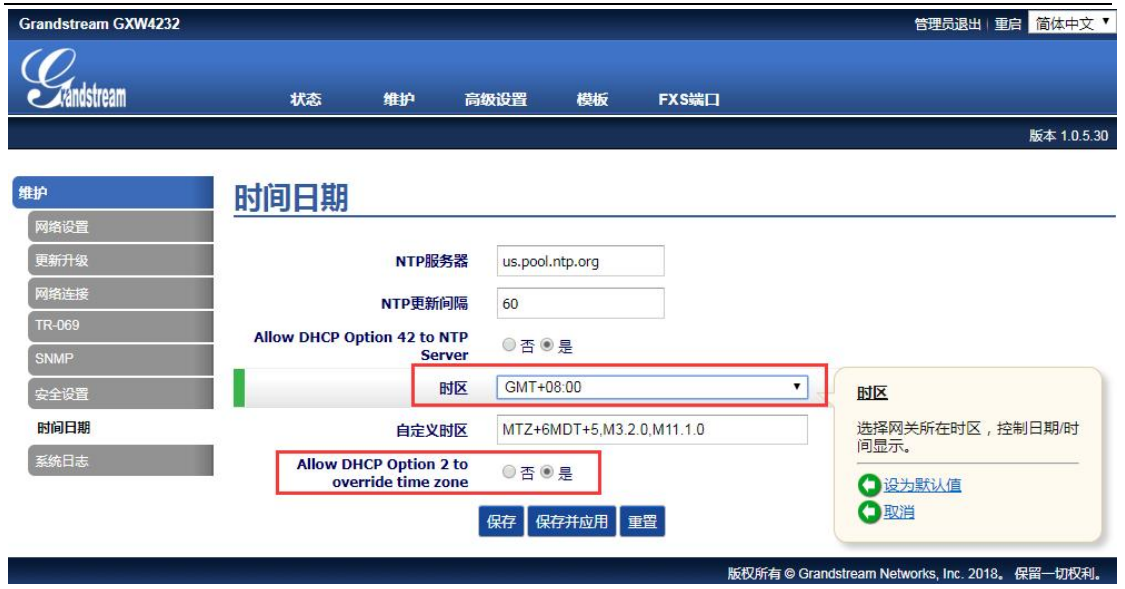

### <span id="page-20-0"></span>**3.2.6** 如何实现免打扰

在端口状态页面,可以查看到 FXS 口的免打扰状态,默认 FXS 端口关闭免打 扰功能。模拟话机输入\*78 可以激活免打扰功能,此时该端口将会拒绝所有来电。

登入 Web 页面,在端口状态界面,可查看到该 FXS 端口的免打扰参数为"Yes" (如下图)。

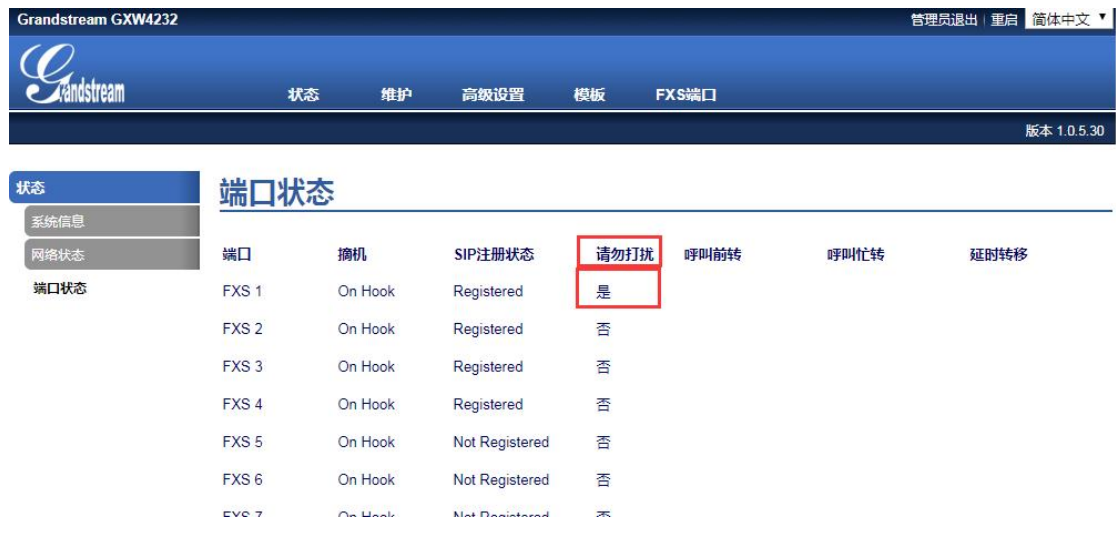

### <span id="page-20-1"></span>**3.2.7** 如何取消免打扰

当话机没有在通话中,主叫呼叫它却听到"您拨打的电话在通话中"的语音 提示,此时话机有可能设置了免打扰。

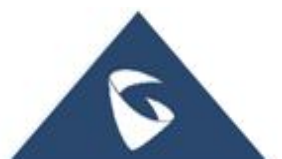

在端口状态页面,可以查看到 FXS 口的免打扰状态,当某个 FXS 端口的免打 扰参数为"是"时(如下图),代表该端口已经开启免打扰功能了。此时,模拟 话机上输入\*79 可实现消除免打扰。

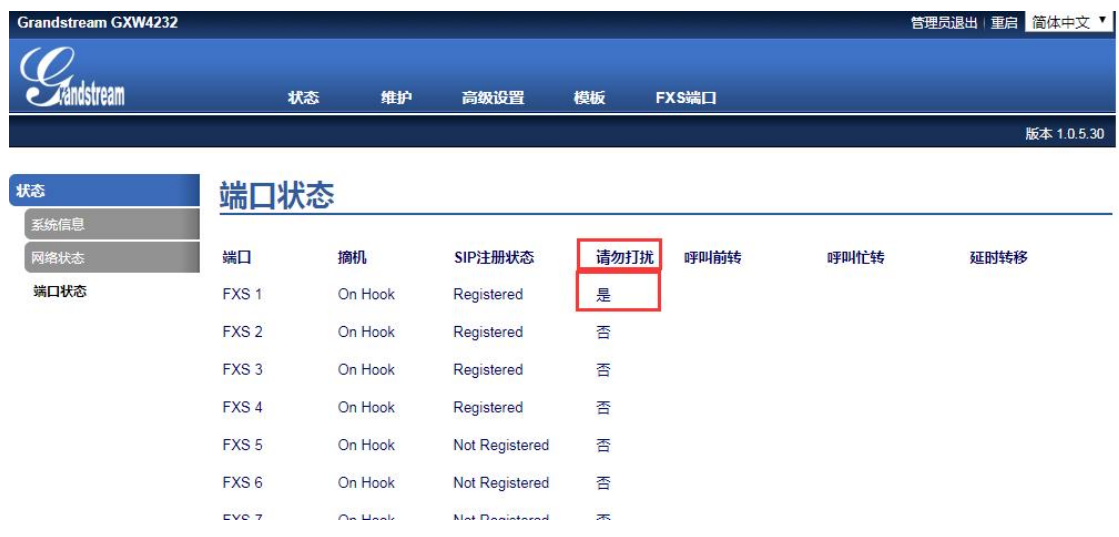

#### <span id="page-21-0"></span>**3.2.8** 如何实现转移功能

 模拟话机上输入\*72+分机号,可以实现无条件转移。即,所有主叫号码 呼叫某端口的号码都会无条件转移到该分机号。(如下图,主叫呼叫 FXS1 端口 号码都会无条件转移至 1011)

 模拟话机上输入\*90+分机号,可以实现遇忙转移。即,主叫号码呼叫某 端口的号码会在该号码正忙时转移到该分机号。(如下图,主叫呼叫 FXS2 端口 号码遇忙时会转移至 1012)

 模拟话机上输入\*92+分机号,可以实现无条件转移。即,主叫号码呼叫 某端口的号码会在被叫无应答时转移到该分机号。(如下图,主叫呼叫 FXS3 端 口号码无应答时会转移至 1008)

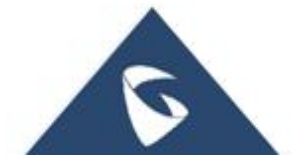

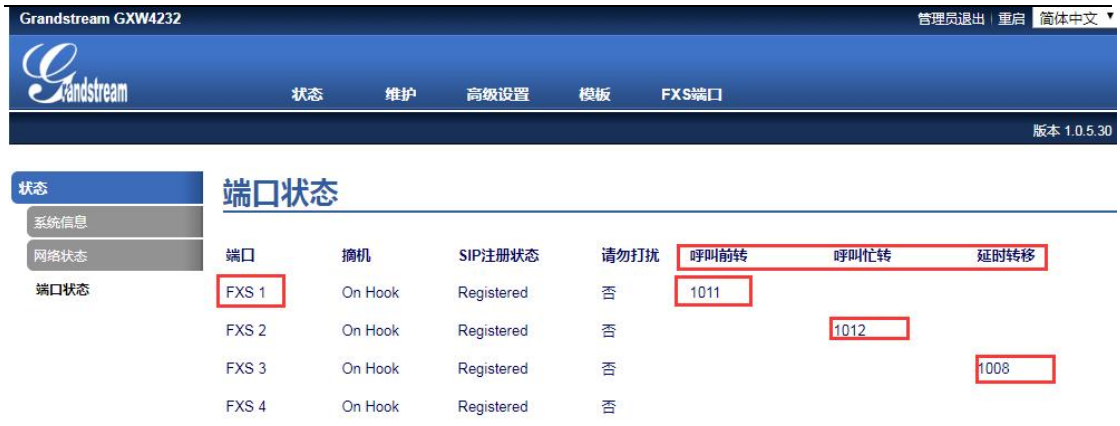

### <span id="page-22-0"></span>**3.2.9** 如何取消转移功能

 如果所有主叫号码呼叫某端口的号码都会无条件转移到某个分机号,则 需要按\*73 来取消,取消后在状态界面看不到分机号。(如下图 FXS1 转移至 1011 就是该现象)

 如果主叫号码呼叫某端口的号码会在该号码正忙时转移到某个分机号, 则需要按\*91 来取消,取消后在状态界面看不到分机号。(如下图 FXS2 转移至 1012 就是该现象)

 如果主叫号码呼叫某端口的号码会在被叫无应答时转移到某个分机号, 则需要按\*93 来取消,取消后在状态界面看不到分机号。(如下图 FXS3 转移至 1008 就是该现象)

设置**/**取消更多的呼叫功能可以通过 **IVR** 语音系统来修改,具体使用的业务 码可参考相关设备的用户手册。

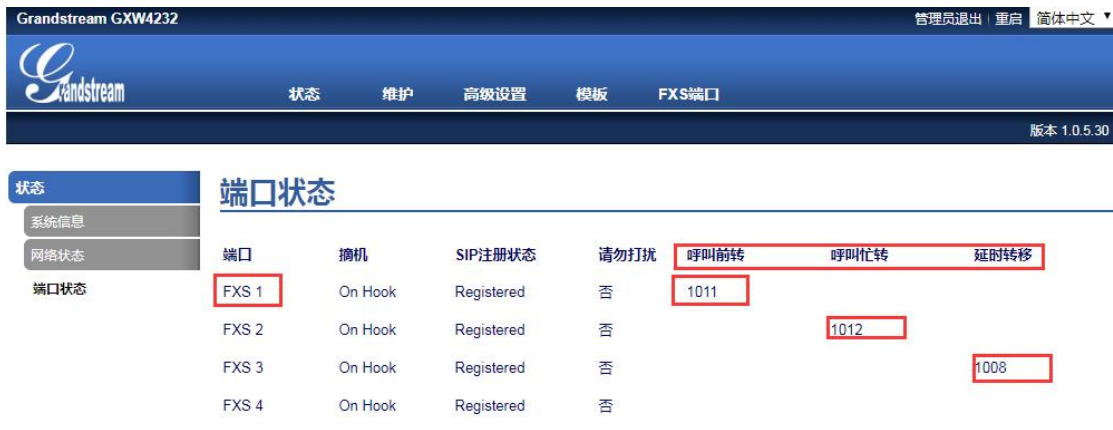

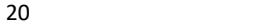

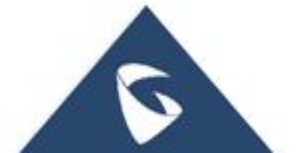

### <span id="page-23-0"></span>**3.2.10** 如何实现摘机自动拨号

由路径: Web 页面--→FXS 端口-→高级端口设置, 找到如下设置页面。在 摘机自动拨号设置分机号,点击"保存并应用"即可。(如图:在端口 1 设置了 摘机自动拨打号码 1011,设置生效后,模拟话机摘机后会自动呼叫 1011 分机)

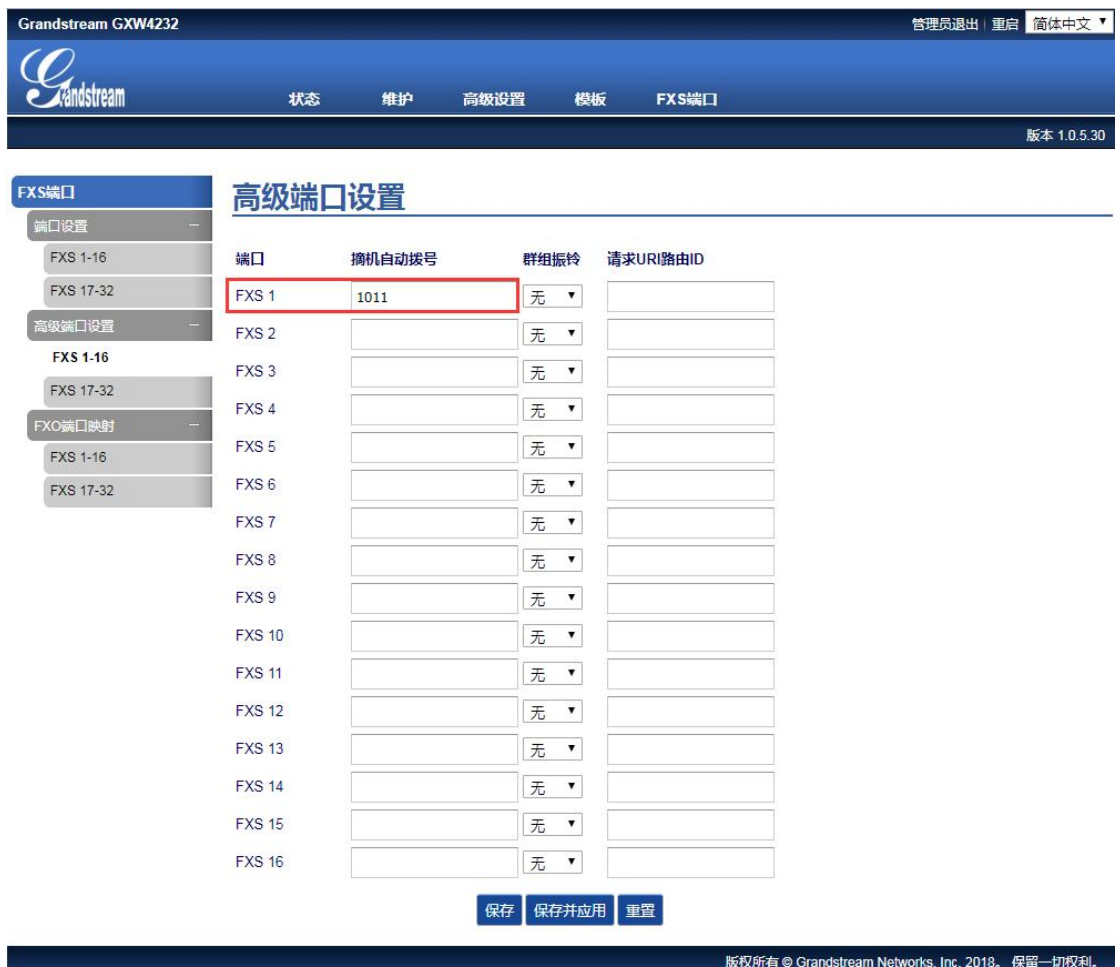

### <span id="page-23-1"></span>**3.2.11** 如何设置自定义铃声

由路径: Web 页面--→模板-→铃声音调, 找到如下设置页面。网关上一个 Profile 页面,可以自定义三个号码的来电,来区分特殊号码的来电。如图,在自 定义铃声处选择铃声(有10种选择),在空格处,填写特殊来电号码(如分机 号 1010),点击"保存并应用"。

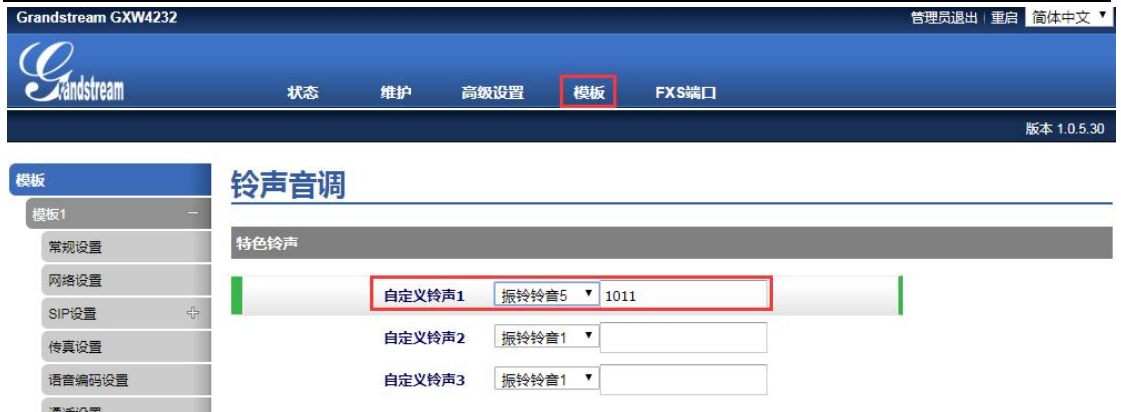

## <span id="page-24-0"></span>**3.2.12** 如何实现通话中另一路呼叫话机可收到提示

由路径: Web 页面--→模板-→通话设置, 找到如下设置页面。关闭呼叫等待 选择"否";关闭呼叫等待来电显示选择"是",点击"保存并应用"。此时话 机 A 在通话中时, 话机 C 呼叫话机 A, 话机 A 会听到来电提示音, 屏幕上会有来 电者的号码, 或者有"新来电"的提示。此时话机按暂切键(保持键)可以接听 新来电。

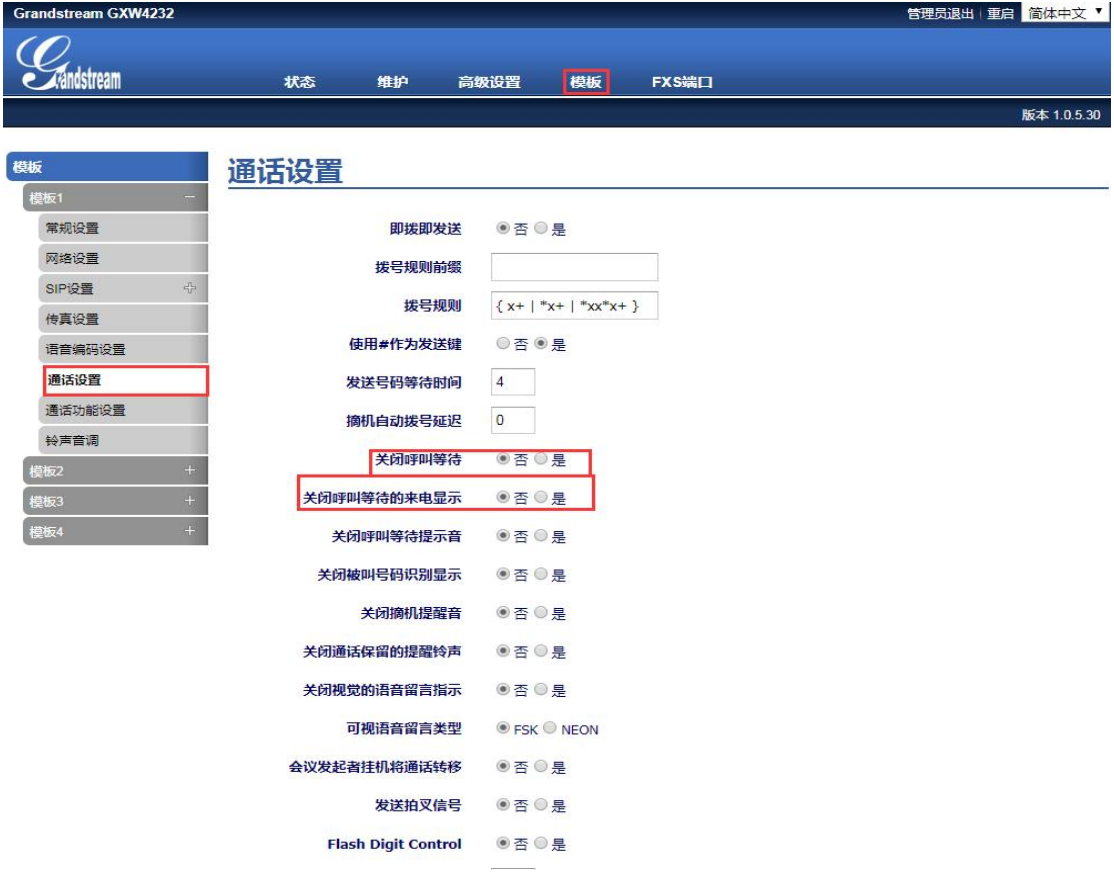

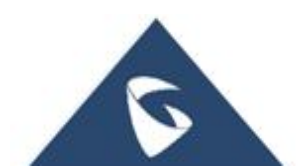

#### <span id="page-25-0"></span>**3.2.13** 如何设置拨号规则

由路径: Web 页面--→模板-→通话设置, 找到如下设置页面。网关自带的默 认的拨号规则适用一般的拨号需求。如图 x+代表允许所有号码呼出, 几位都可 以; \*x+代表以\*+数字的形式的号码都可以呼出, 如\*98, \*999997; 想了解其他 拨号语法规则,请查看相应设备的用户手册。

对于,有些场景需要呼叫所有号码都要前面加 x (如图 082)时,可以在拨 号规则前缀里添加 x, 这样呼出的号码自动前面自动加上了前缀。

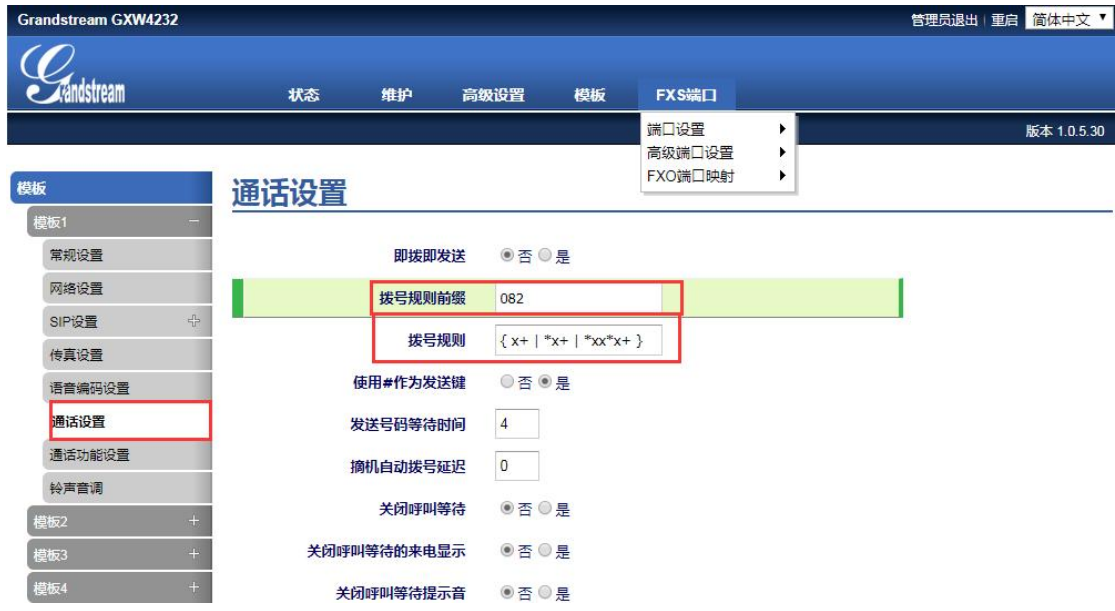

### <span id="page-25-1"></span>**3.2.14** 如何设置语音留言

由路径: Web 页面--→模板-→通话设置, 找到如下设置页面。设置关闭视觉 的语音留言指示为"否"。选择可视语音留言类型 FSK 或 NEON, 具体需要模拟 话机支持(如下图),这样当模拟话机有语音留言时, FXS 口 LED 灯会闪烁, 话 机上的留言灯会闪烁(需要话机支持)。拨打\*97 然后输入语音信箱密码(在服 务器上设置),可以收听语音留言。

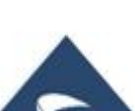

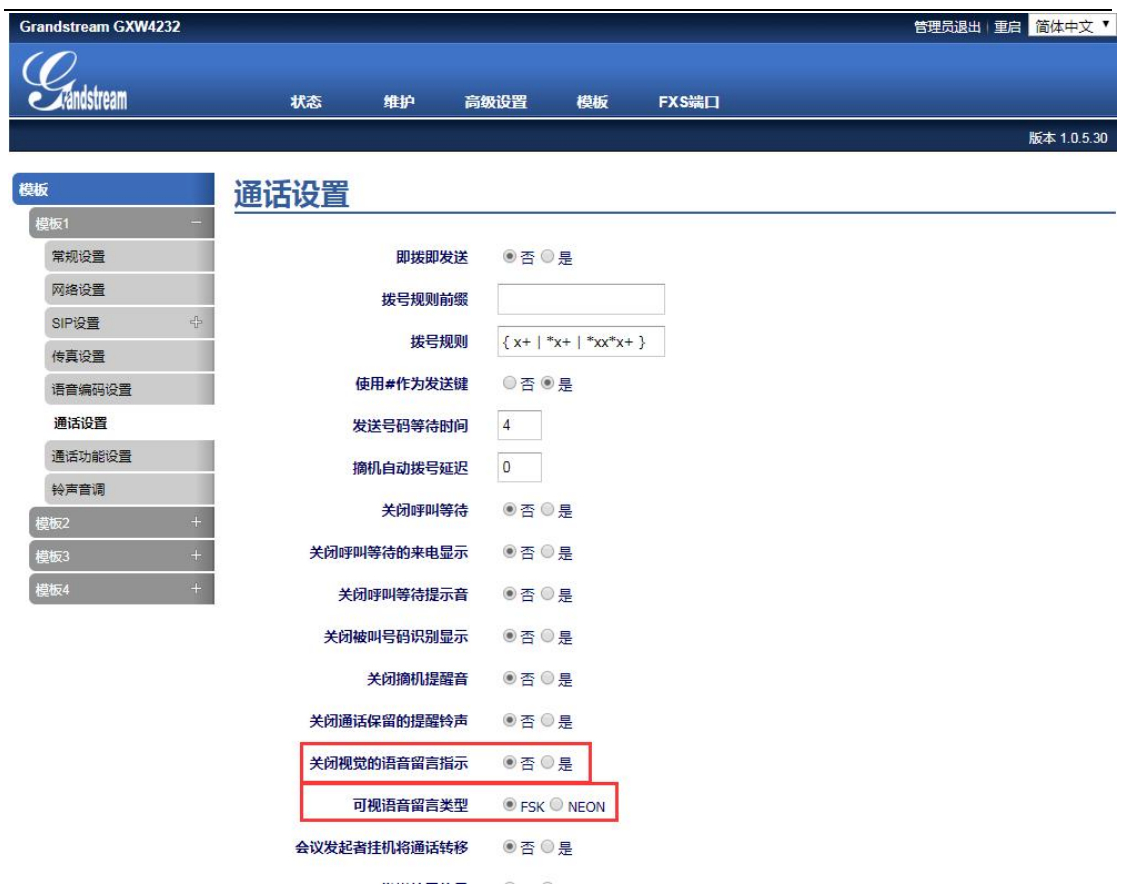

### <span id="page-26-0"></span>**3.2.15** 如何实现盲转

由路径: Web 页面--→模板-→通话功能设置,找到如下设置页面。盲转是默 认开启的。这样话机在通话中时, 按保持键(Hold),然后输入\*87+分机号, 点 击"发送",就可以实现转移。

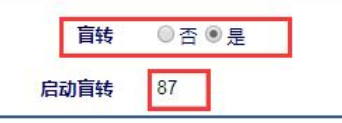

### <span id="page-26-1"></span>**3.2.16** 如何设置 **FXO** 口失效转移

由路径: Web 页面--→高级设置-→FXO 失效转移,找到如下设置页面。失效 转移到 FXO 口网关设置为"使用"。FXO 口网关处填写某个话机的 IP (如 192.168.94.30,账号为 1007)。当模拟话机注册失败时,呼叫任意分机号,振铃 的都是转移地址所对应的话机,且通话正常。

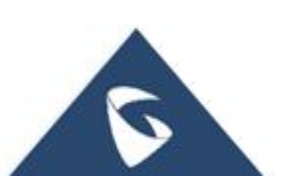

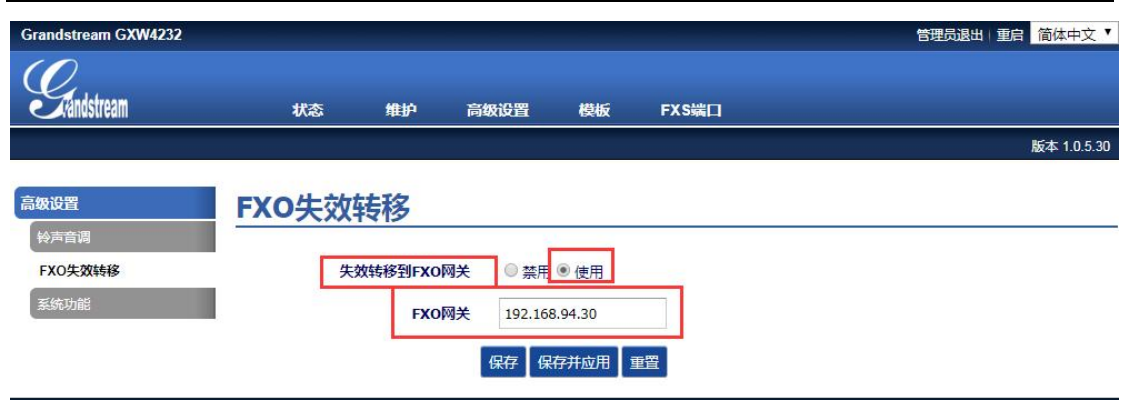

### <span id="page-27-0"></span>**3.2.17** 如何实现升级固件

网关升级固件可以借助三种服务器来实现, 即 HTTP, TFTP, HTTPS。下面是 以 HTTP 方式升级为例。

S1: 由路径: Web 页面--→维护--→更新升级, 找到如下界面。升级方式选 择"HTTP";固件服务器路径填写 HFS 服务器的路径(也相当于本地电脑的 IP); 启用 DHCP Option 66 或 160 覆盖功能选择"否";3CX 自动配置选择"否";自 动升级选择每隔 10080 分钟检测(30-5256000); 其他选项默认。点击"保存并应 用"。

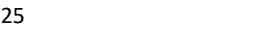

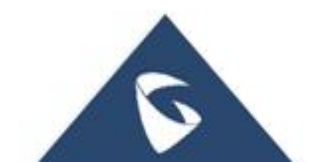

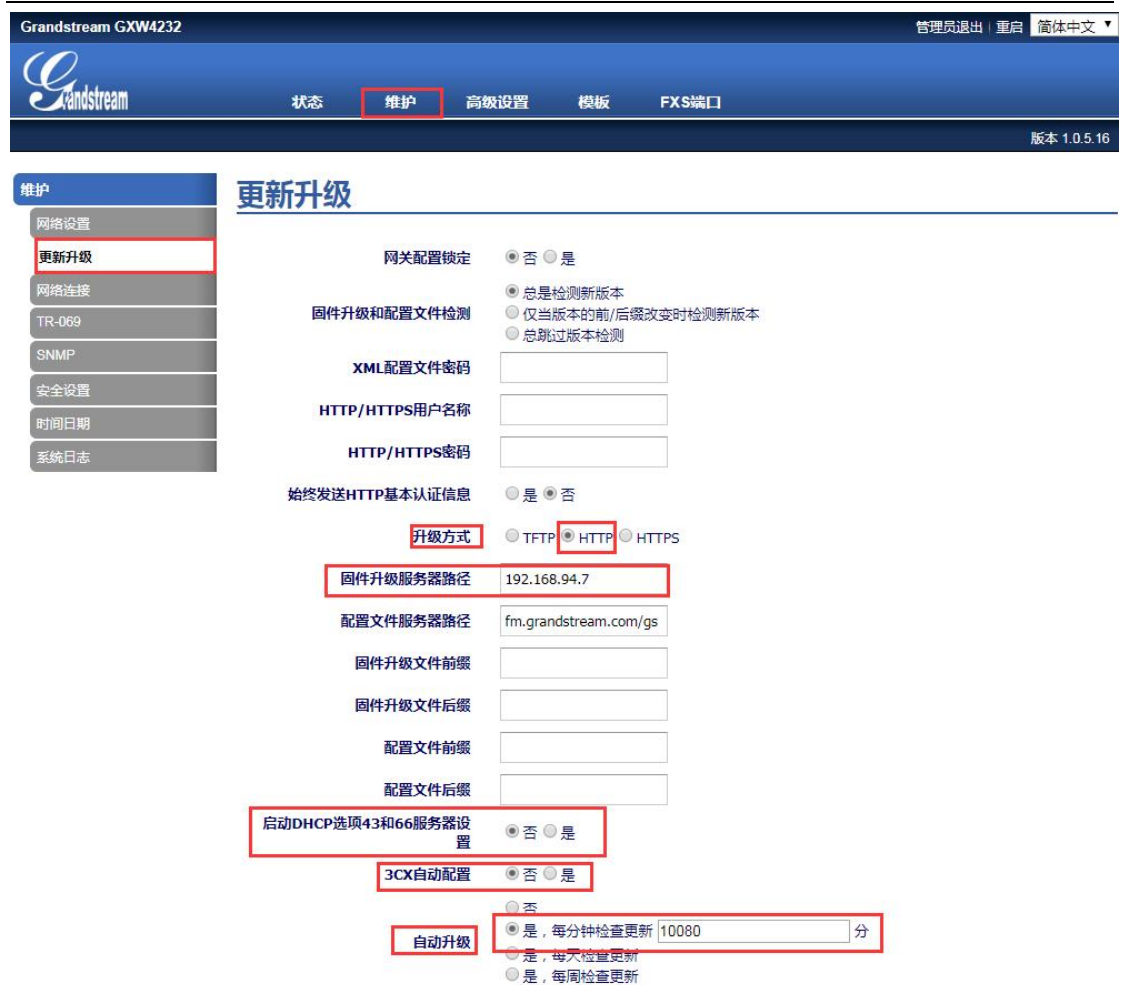

S2: 官网下载固件, 解压后把里面 bin 文件拖到 HFS 服务器里, 点击一下, 此时重启网关,开始升级。(HFS 服务器的 IP 需要与电脑的本地 IP 一致, 如图 服务器的 IP 为 192.168.94.7)

观察服务器右侧日志栏,会看到请求下载 bin 文件和下载完的信息,这代表 升级固件成功。

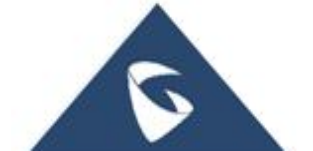

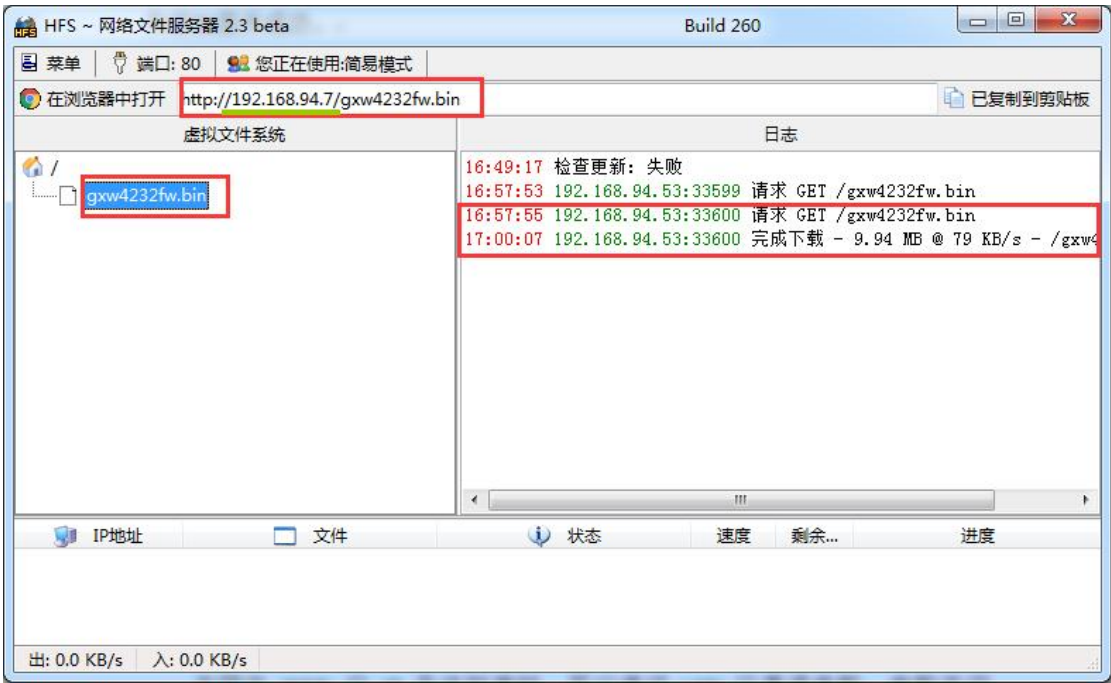

S3: 在系统信息里查看升级后的软件版本,如下图 Prog 为 1.0.5.30, 或者在 Web 页面的右上角查看到软件版本号

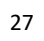

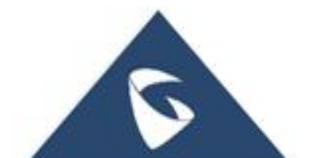

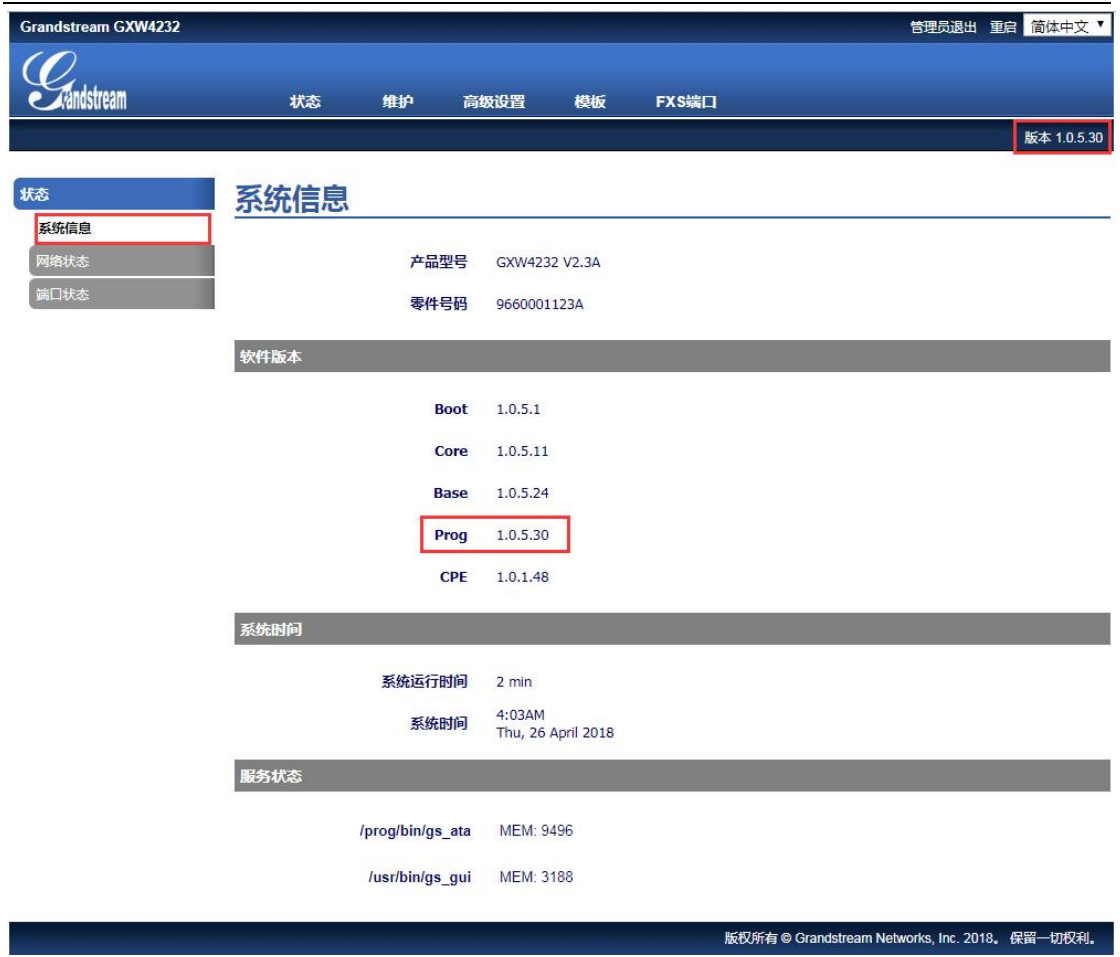

### <span id="page-30-0"></span>**3.2.18 FXS** 口怎样连接传真机

由路径: Web 页面--→模板-→传真设置,找到如下设置页面。传真模式选择 与传真机对应的方式,开启静音检测作为传真结束信号设置为"是",点击"保 存并应用"。FXS 口连接传真机,该端口注册到 SIP 服务器上,当传真过程中静 音超过 7S 时, 传真结束。

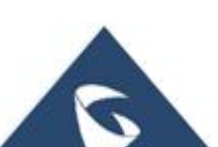

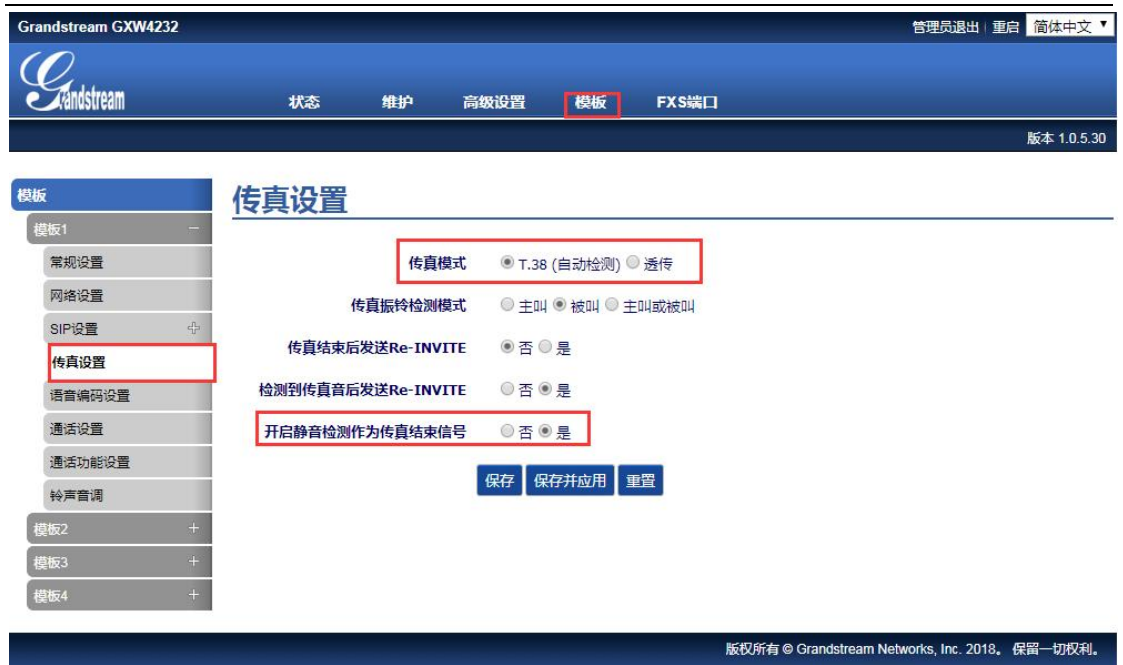

### <span id="page-31-0"></span>**3.2.19** 如何实现配置文件升级

网关升级配置文件可以借助三种服务器来实现, 即 HTTP, TFTP, HTTPS。下 面是以 HTTP 方式升级为例。

S1: 由路径: Web 页面--→维护--→更新升级, 找到如下界面。升级方式选 择"HTTP";配置文件器路径填写 HFS 服务器的路径(也相当于本地电脑的 IP); 启用 DHCP Option 66 或 160 覆盖功能选择"否";3CX 自动配置选择"否";自 动升级选择每隔 10080 分钟检测(30-5256000); 其他选项默认。点击"保存并应 用"。

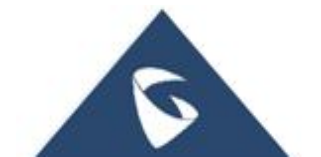

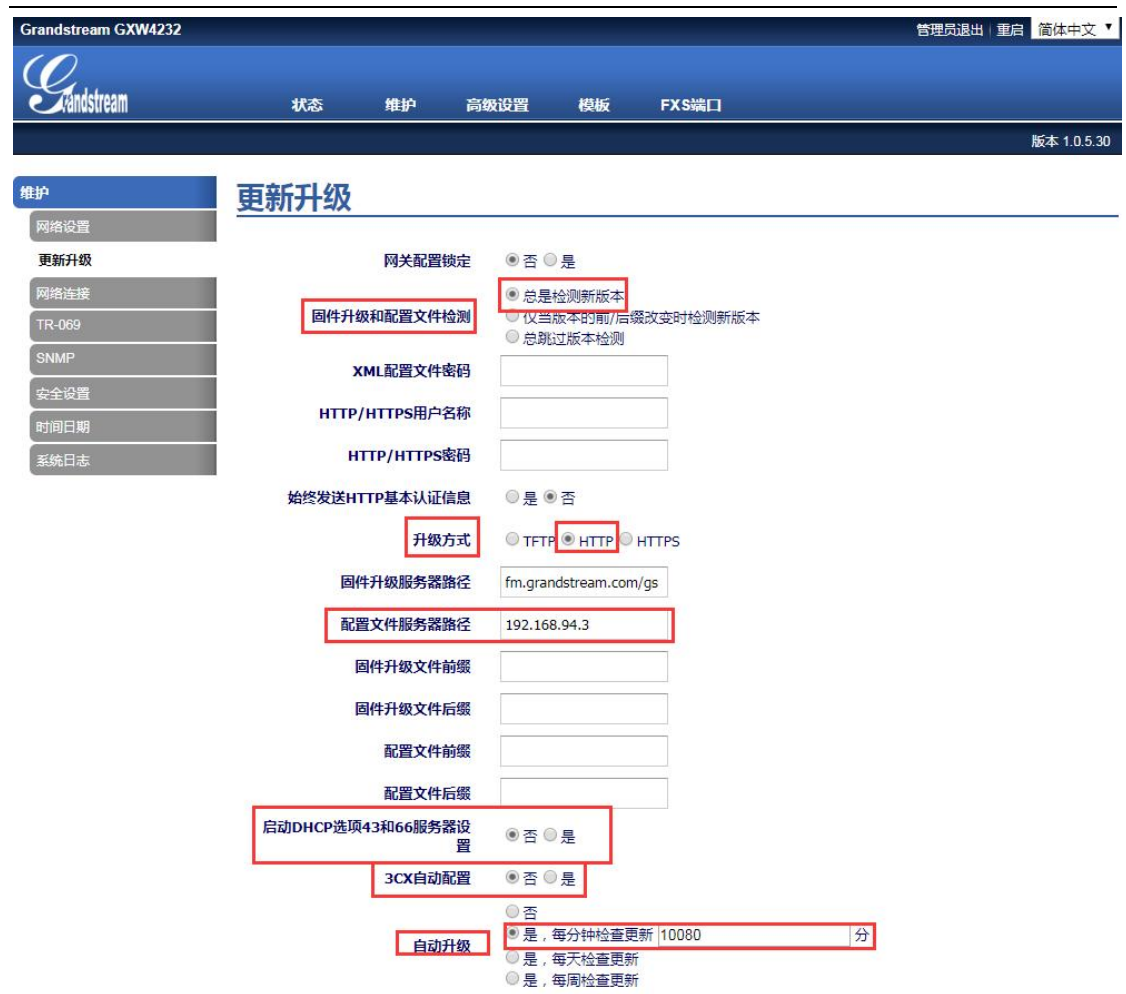

S2: 自己配置或者找我们配置 XML 文件, 把文件拖到 HFS 服务器里, 点击 一下,此时重启网关,开始升级。(HFS 服务器的 IP 需要与电脑的本地 IP 一致, 如图服务器的 IP 为 192.168.94.3)

观察服务器右侧日志栏,会看到请求下载 bin 文件和下载完的信息,这代表 升级配置文件成功。

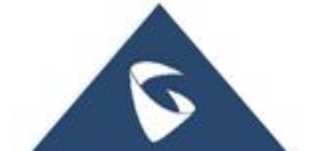

#### $\begin{array}{|c|c|c|c|c|}\hline \multicolumn{1}{|c|}{\quad \ \ & \multicolumn{1}{|c|}{\quad \ \ & \multicolumn{1}{|c|}{\quad \ \ & \multicolumn{1}{|c|}{\quad \ \ & \multicolumn{1}{|c|}{\quad \ \ & \multicolumn{1}{|c|}{\quad \ \ & \multicolumn{1}{|c|}{\quad \ \ & \multicolumn{1}{|c|}{\quad \ \ }\\ \hline \multicolumn{1}{|c|}{\quad \ \ & \multicolumn{1}{|c|}{\quad \ \ & \multicolumn{1}{|c|}{\quad \ \$ **B**<br>B HFS ~ 网络文件服务器 2.3 beta Build 260 图 菜单 | ♡ 端口: 80 | 92 您正在使用:简易模式 1 复制到剪贴板 ● 在浏览器中打开 http://192.168.94.3/cfg.xml 虚拟文件系统 日志 16.46.17 松杏<mark>田新</mark>·生助 G 18:27:30 192.168.94.10:52386 请求 GET / cfg.xml cfg.xml 18:27:30 192.168.94.10:52386 完成下载 - 305 B @ 13 KB/s - / cfg.xn **D** IP地址 □ 文件 i) 状态 进度 速度 剩余 出: 0.0 KB/s 入: 0.0 KB/s

#### 潮流网络网关 GXW42XX 网关白皮书

<span id="page-33-0"></span>S3: 登入 Web 页面查看配置信息有没有变化。

#### **3.2.20** 如何设置群组

群组的功能主要体现在当网关的 FXS 口 (如 S 口 1)注册了 SIP 账号到 SIP 服务器上, 其他 S 口想要实现不需要注册就可以具备和 S 口 1 具备同样的账号, 且 S 口 1 有来电时, 如果未接, 一个群组里的其他 S 口也可以接听的形式。具体 的配置方式如下:

S1: FXS 的某个端口(如 S 口 1) 注册账号到 SIP 服务器上, 具体见 2.3 [如何](#page-23-0) 实现注册。

S2: 由路径: Web 页面--→FXS 端口-→高级端口设置, 找到如下设置页面。 在注册账号的 FXS 端口, 设置"群组"为"激活"(如 S 口 1); 其他 FXS 端口 想要和该 SIP 账号在一个群组的, 设置"群组振铃"为注册账号的 FXS 端口的端 口号(如 S 口 1)。

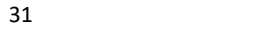

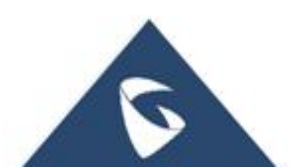

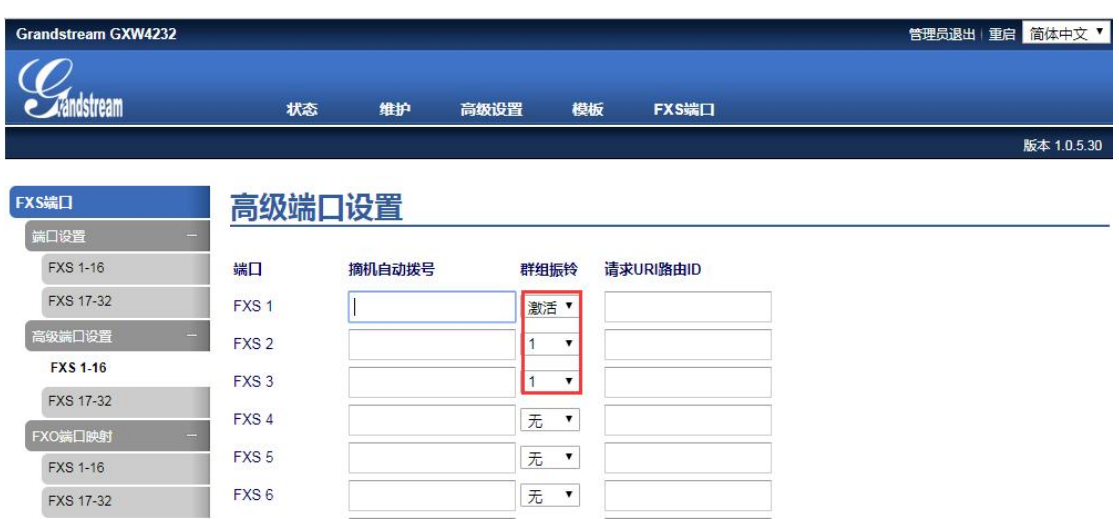

S3: 由路径: Web 页面--→模板-→通话设置, 找到如下设置页面。有群组参 数的设置,可以设置振铃超时,和振铃类型。(下图是默认的设置)

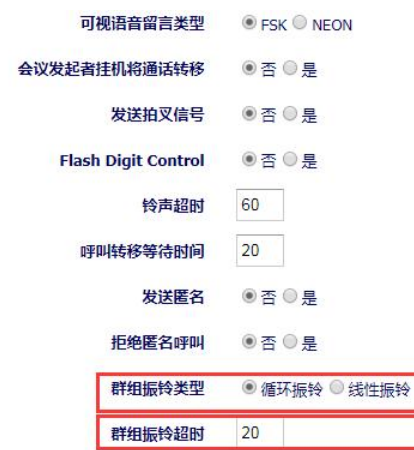

S4:注册账号的端口没有接听时,可以在状态页面看到其他群组成员 FXS 口 的状态有振铃。

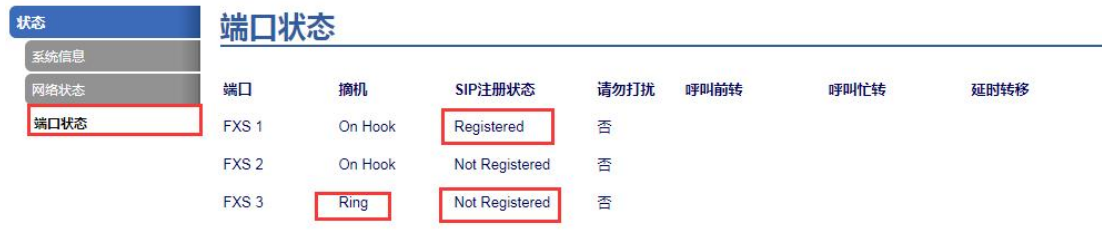

### <span id="page-34-0"></span>**3.2.21** 如何使用 **IVR** 语音系统

**● 网关的 IVR** 语音系统默认是开启的, 模拟话机输入\*\*\*, 可以听到语音提 示, 然后通过按\*切换选项, 可以查询 IP、IP 地址类型等, 想具体了解 IVR 语音

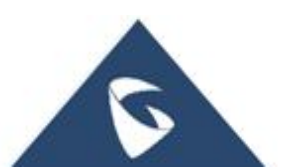

系统可查询的选项,可参考相关设备的用户手册。

 当模拟话机输入\*\*\*无语音提示时,可能是 VR 语音系统关闭了。由路径: Web 页面--→高级设置-→系统功能,找到如下图页面。 确认"禁用语音提示"是 否选择了"否",如果不是需要修改为"否",点击"保存并应用"。

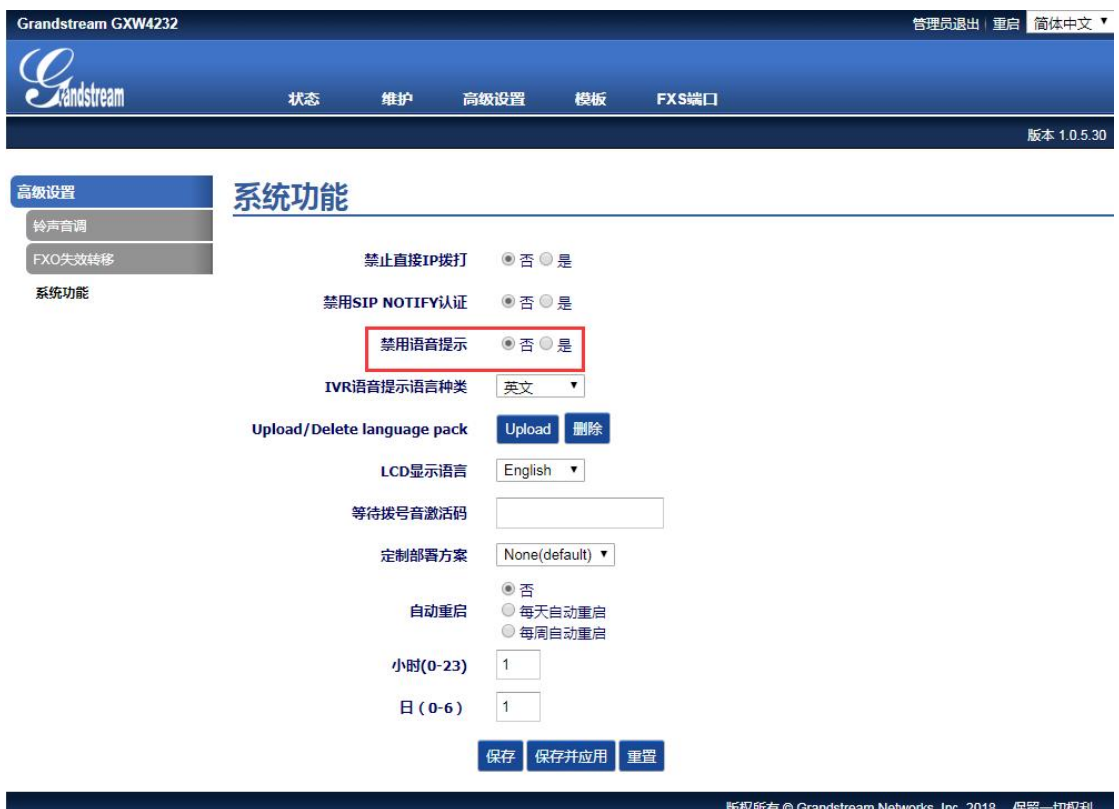

● IVR 语音系统的语言默认是英文, 客户可以根据自己的需求修改语言为 中文。由路径: Web 页面--→高级设置-→系统功能,找到如下选项(如下图)。 设置 IVR 语音提示语言种类为中文, 点击"保存并应用"。此时, 在输入\*\*\*, 听到的提示音是中文。

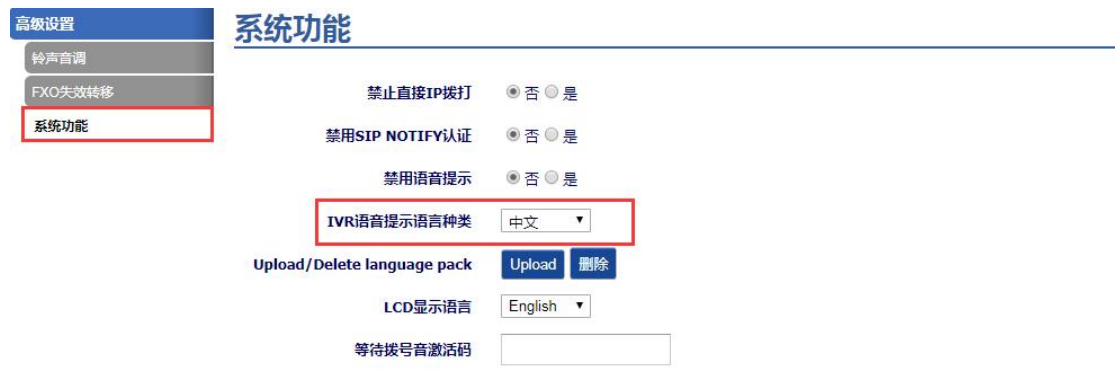

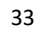

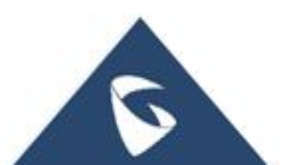

### <span id="page-36-0"></span>**3.2.22** 如何抓取系统日志

S1: Web 页面--→维护--→网络设置, 找到系统日志页面。系统日志服务器 处填写系统日志服务器的 IP;日志级别填写 DEBUG;显示 SIP 消息日志选择"Yes"。 点击"保存并应用"。

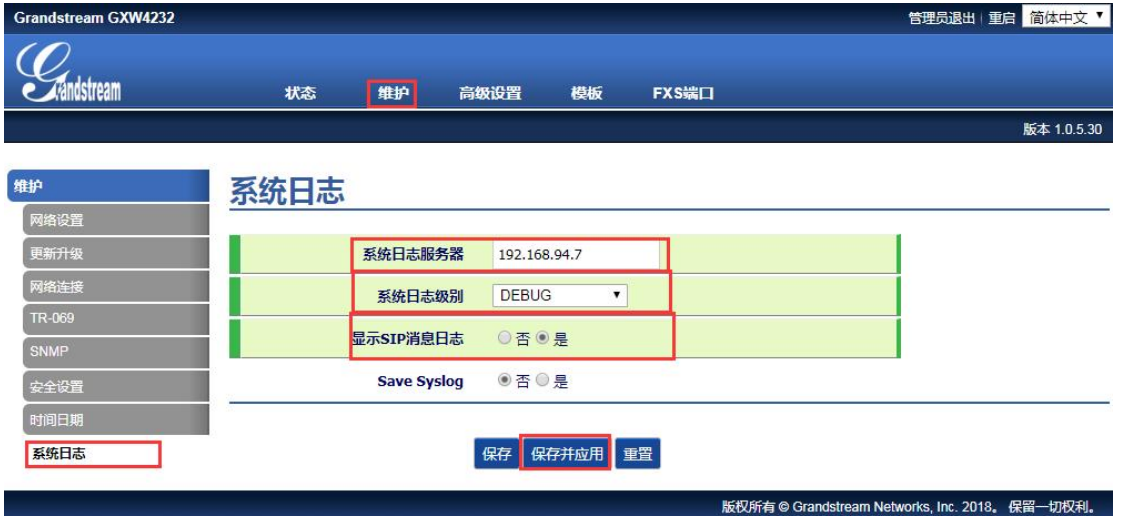

S2:电脑浏览器里搜索"Wireshark 下载",下载并安装软件。打开 Wireshark 软件,选择本地连接,点击"捕获",选择开始。

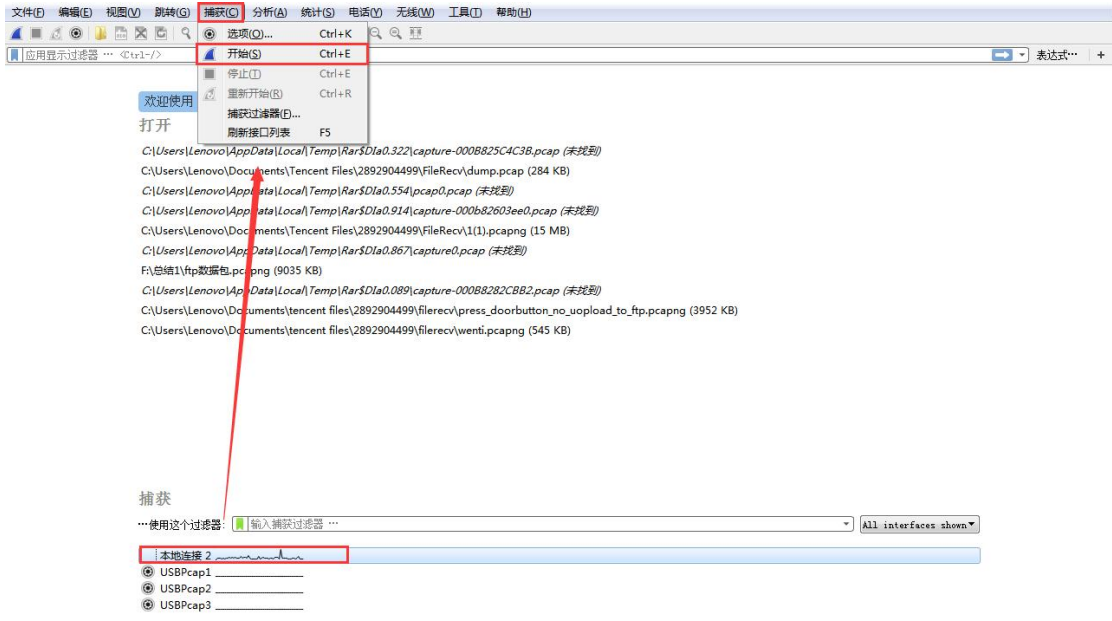

S3 : 在 应 用 显 示 过 滤 器 里 填 写 过 滤 条 件 ( 如 图 , 填 写 的 是 网 关的 ip+syslog+sip )。

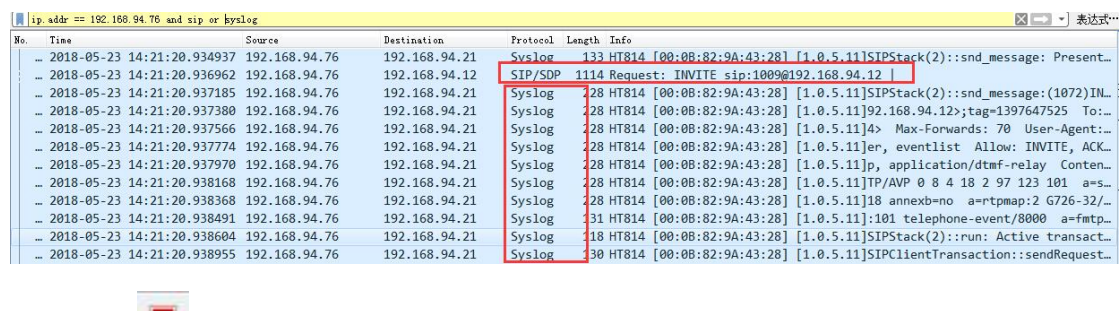

S4: 点击 ,点击"保存", 就可以下载系统日志。

### <span id="page-37-0"></span>**3.2.23** 如何抓包

当呼叫出现问题时,用户可以抓包以便分析。具体步骤参考 3.2.12 如何抓取 系统日志,不同点在于, S3 中不需要在应用显示过滤器里填写 syslog 过滤条件 (如图,填写的是网关的 ip+sip )其他操作相同。

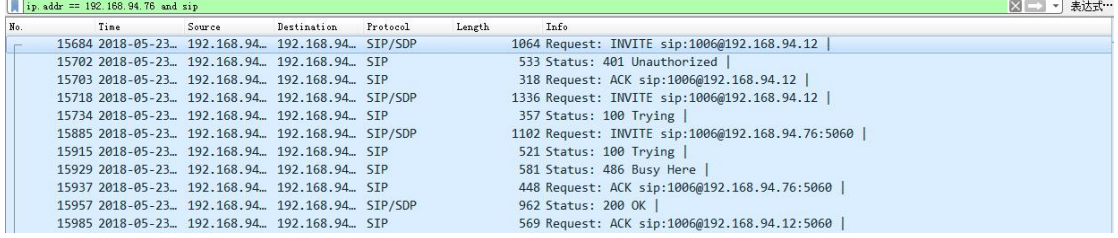

### <span id="page-37-1"></span>**3.2.24** 如何恢复出厂

- 硬件 Reset 恢复出厂(具体步骤如下)
- 1. 拔掉以太网线;
- 2. 在网关设备的背面找到针孔状的洞,靠近电源插孔;
- 3. 插入一根针, 按住约 7 秒钟;
- 4. 拔出针,所有设置恢复出厂。
- IVR 语音导航(具体步骤如下)
- 1. 拨打\*\*\*进入语音提示,按\*切换找到复位(**reset**)

2. 输入 MAC 地址, 听语音提示, 等待 15 秒, 设备会自动重启, 恢复到出 厂状态。

#### 注:输入 **MAC** 地址的格式如下:

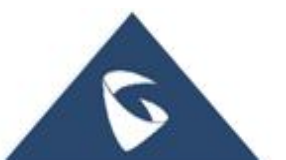

1. MAC 地址在设备后面白色标签处;

2. MAC 地址输入按键说明如下:

0-9: 正常输入; A 用 22 表示; B 用 222 表示; C 用 2222 表示; D:用 33 表 示;E 用 333 表示;F 用 3333 表示。

例如: MAC 地址 000B829A4328, 按键顺序应为: 000222829224328.

注:如果话机 **Web** 页面开启了"话机配置锁定",则恢复出厂无效(如下图)

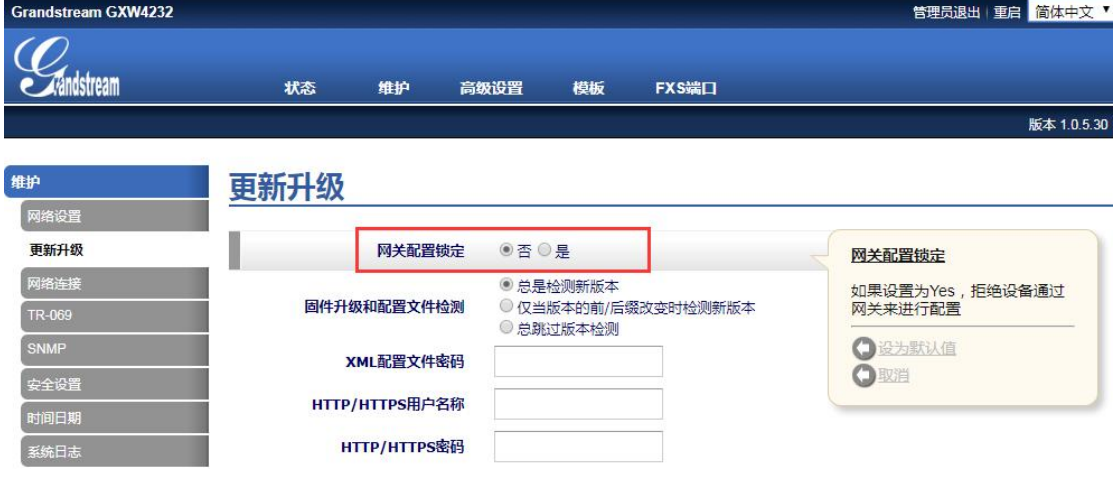

### <span id="page-38-0"></span>**3.2.25** 如何备份和恢复数据

S1: 备份: 由路径: Web 页面--→维护--→更新升级, 找到如下界面。找到 "Device Configuration( XML format )"点击下载,此时会下载一个 xml 格式的文 件。这个文件就是 42xx 网关的配置文件。

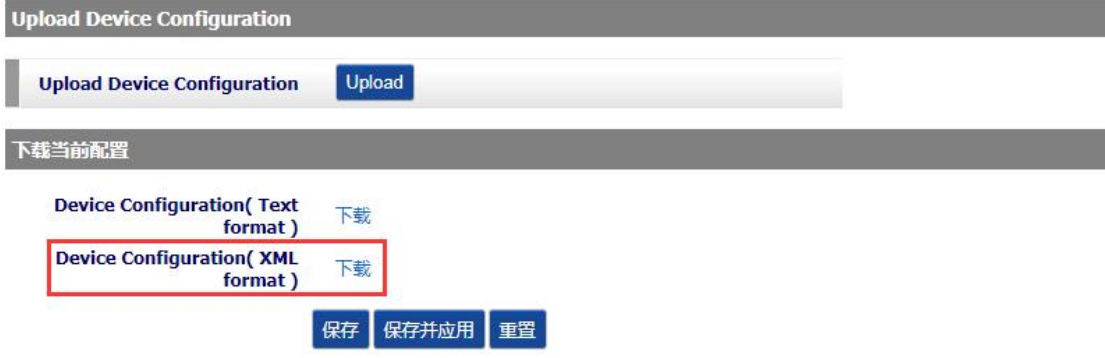

S2: 恢复数据: 由路径: Web 页面--→维护--→更新升级, 找到如下界面。 找到"Upload Device Configuration",点击"Update"。

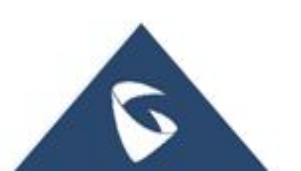

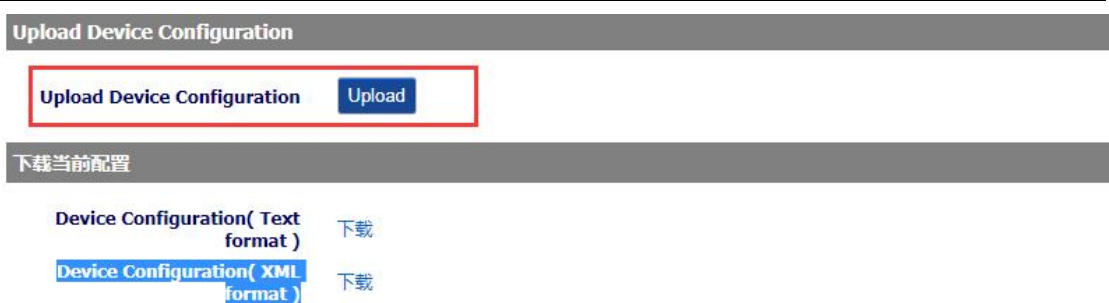

S3: 此时会弹出如下界面,选择 S1 中下载的 XML 文件,点击"Update"

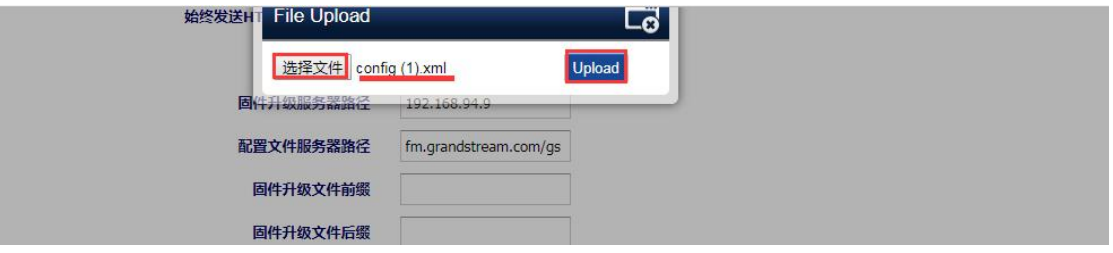

S4:当弹出如下界面,代表恢复数据成功。

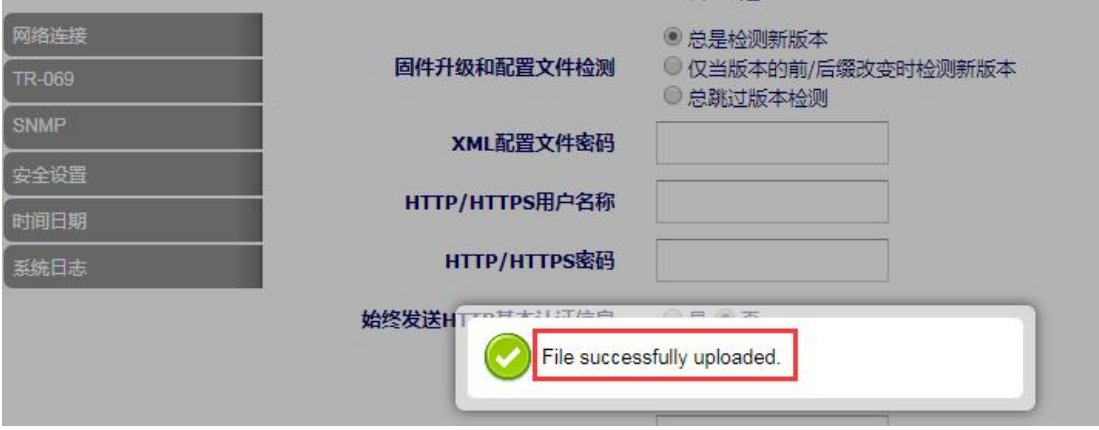

<span id="page-39-0"></span>更多支持

- 详细配置及功能介绍请参考我司官网: <http://www.grandstream.cn/>
- 如有疑问, 请拨打技术支持热线: 4008-755-751

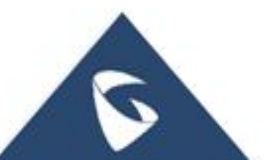